# **Utilisation de ce manuel**

Ce document a été conçu pour vous fournir des informations complètes sur le produit. Vous pouvez redimensionner cette fenêtre ou imprimer ce document, accéder aux sites Web connexes et obtenir des informations à partir d'images préparées spécialement à cette fin.

- Pour passer à une rubrique ou un site Web connexe, cliquez sur le texte en bleu souligné ou sur le symbole représentant une main  $\sqrt[n]{y}$ , lorsqu'il apparaît.
- Pour afficher une brève description (info-bulle) d'un objet, placez le curseur de votre souris sur l'objet concerné. Une info-bulle apparaît après quelques secondes.

Vous pouvez choisir d'imprimer des parties de ce document.

- 1. Dans l'onglet Sommaire de la partie gauche de la fenêtre, cliquez sur le titre d'une rubrique.
- 2. Dans la barre d'outils, cliquez sur le bouton Imprimer.
- 3. Dans la boîte de dialogue qui s'affiche, cliquez sur l'option pour imprimer une rubrique uniquement ou toutes les rubriques d'un en-tête.

# **Présentation**

Après avoir suivi les instructions d'installation du guide de démarrage rapide, prenez quelques instants pour lire ce guide de l'utilisateur et apprendre comment tirer le meilleur parti de votre lecteur. Creative ZENTM V / ZEN V Plus est compact, mais il offre des fonctionnalités qui ne sont habituellement présentes que sur des lecteurs plus volumineux ! Avec son encodage d'entrée de ligne, ses albums et sa prise en charge audio Audible®

, ZENcast, lecture vidéo et radio FM, il n'est pas étonnant que ce lecteur doté de nombreuses fonctionnalités et d'un excellent rapport qualité-prix éclipse même ses concurrents les plus similaires. **Remarque** 

- Les fonctions radio FM et vidéo sont uniquement disponibles sur ZEN V Plus.
- Actuellement, les fichiers Audible sont disponibles uniquement pour certaines régions.

# **Votre lecteur en un coup d'œil**

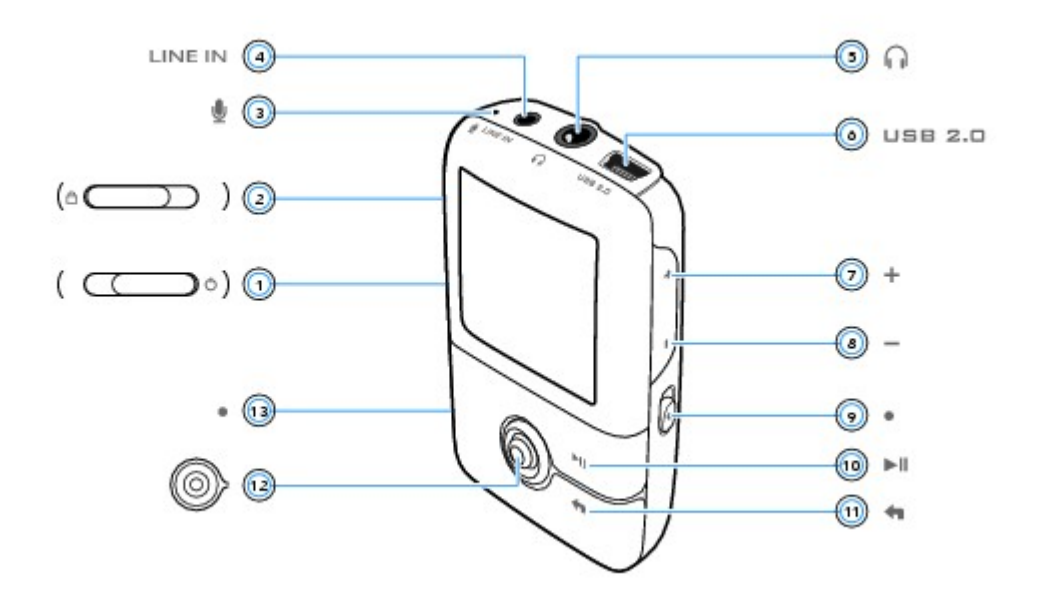

#### Remarque

Les caractéristiques du produit sont susceptibles de varier en fonction du modèle acheté.

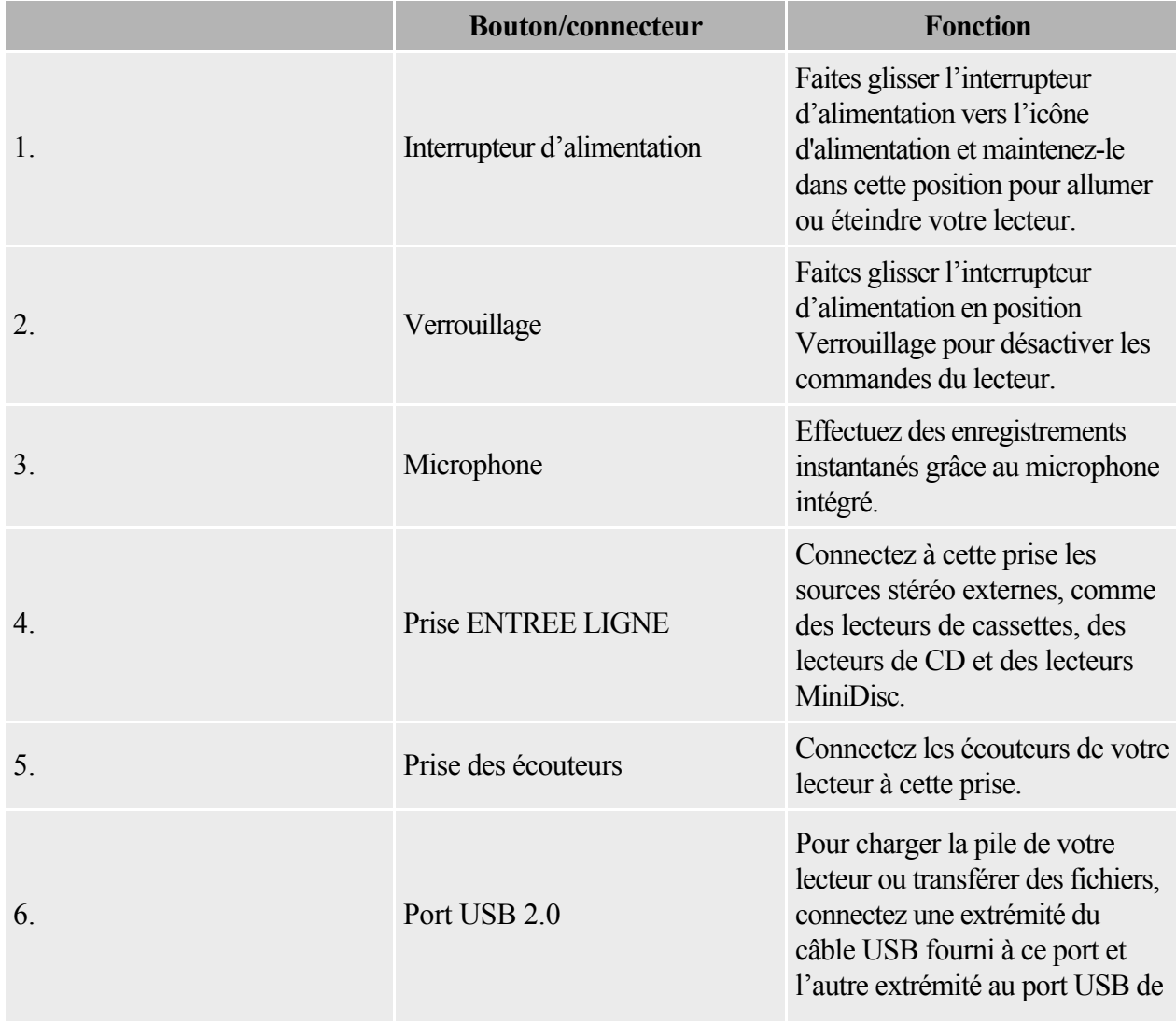

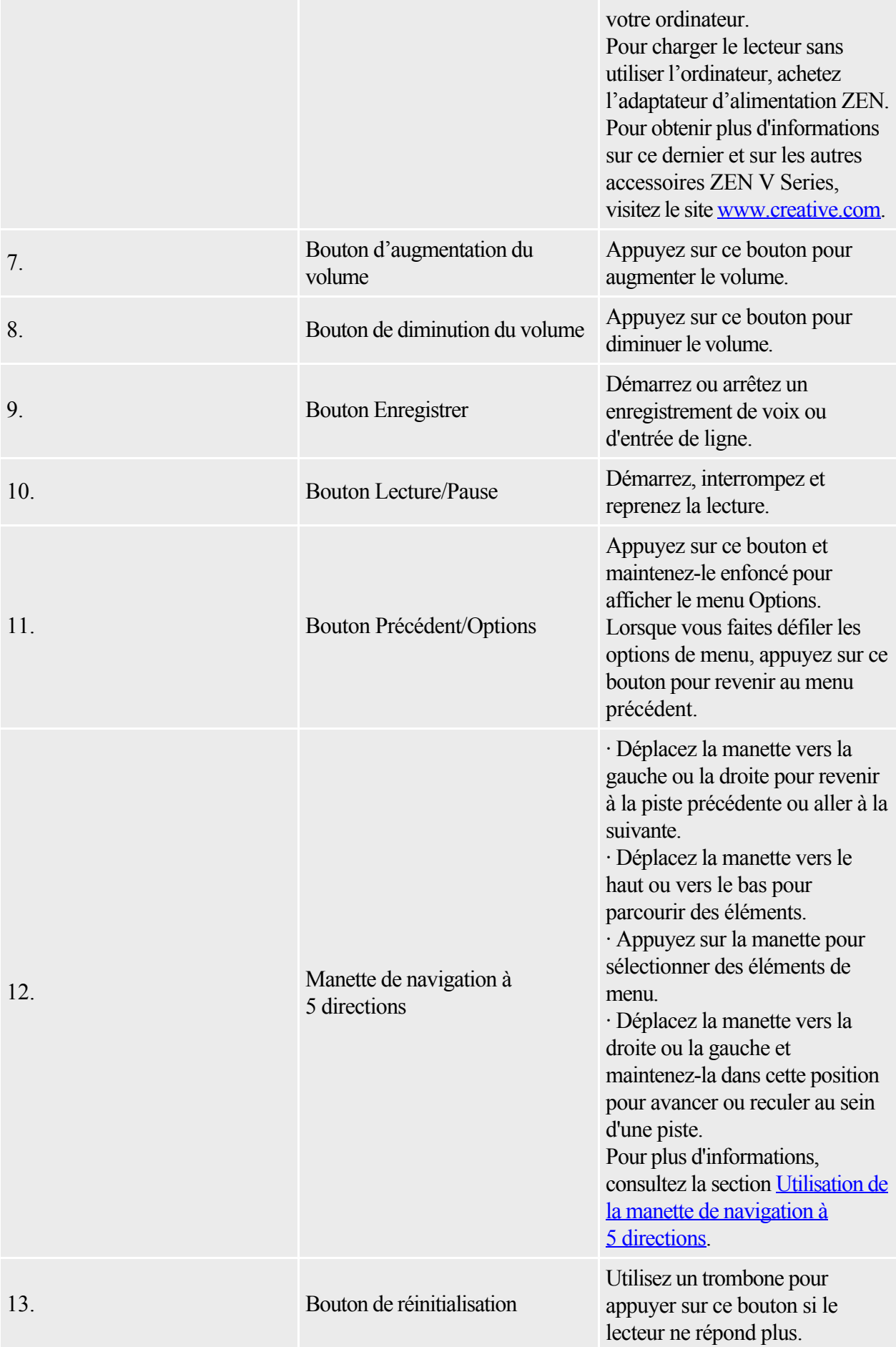

Remarque

- Les fonctions radio FM et vidéo sont uniquement disponibles sur ZEN V Plus.
- Lors de la fabrication de l'écran OLED (Organic Light Emitting Diode), il arrive qu'un ou plusieurs pixels apparaissent en couleur sombre ou fixe, ou que leur état demeure inchangé.
- Selon les normes de l'industrie et les spécifications techniques des fabricants d'écran Creative, des zones fixes peuvent apparaître sur l'écran et sont considérées comme acceptables du moment qu'elles n'affectent pas la qualité de l'affichage.
- Toutefois, si vous remarquez des zones fixes sur l'écran OLED de votre lecteur qui vous gênent dans votre utilisation de l'appareil, contactez le service d'assistance technique. Vous trouverez ses coordonnées sur le CD d'installation et d'applications. Allez sur d:\support\<région>\<langue>\assistance.chm.
- (remplacez d:\ par la lettre de votre lecteur de CD-ROM/DVD-ROM, <région> par la région où vous vous trouvez et <langue> par la langue du document)

## **Mise sous/hors tension du lecteur**

- 1. Pour mettre le lecteur sous tension, faites glisser l'interrupteur d'alimentation vers l'icône d'alimentation  $\bullet$  et maintenez l'interrupteur dans cette position jusqu'à ce que l'affichage OLED s'allume.
- 2. Pour mettre le lecteur hors tension, faites glisser l'interrupteur d'alimentation vers l'icône d'alimentation  $\bullet$  et maintenez l'interrupteur dans cette position jusqu'à ce que le message Arrêt en cours s'affiche.

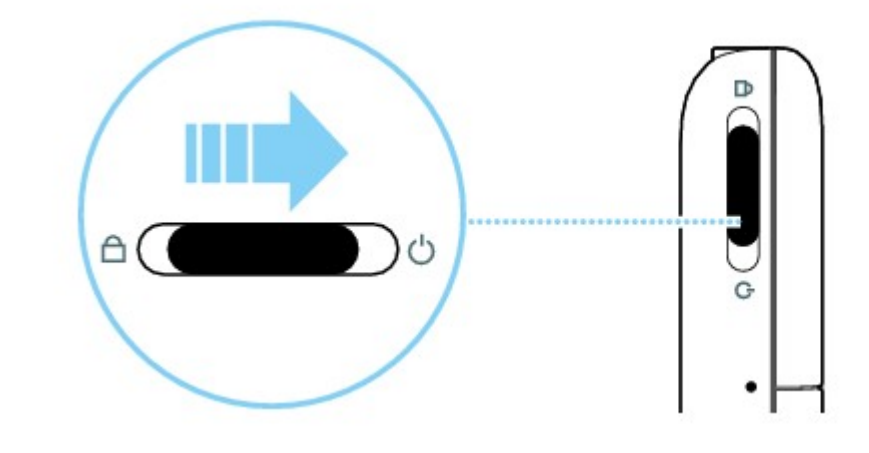

# **Réactivation de l'écran du lecteur**

.

Lorsque l'écran s'éteint, appuyez sur n'importe quel bouton de votre lecteur pour réactiver l'écran. Pour plus d'informations sur le paramétrage de la durée de l'affichage, reportez-vous à [Réglage de la durée de](#page-84-0) [l'affichage](#page-84-0)

# **Verrouillage du lecteur**

Le verrouillage de votre lecteur désactive toutes les commandes et éteint l'écran. Verrouillez votre lecteur lorsque vous voulez éviter une pression accidentelle sur les boutons.

Vous pouvez verrouiller votre lecteur grâce à son interrupteur d'alimentation. Pour verrouiller la télécommande filaire (disponible séparément) du lecteur, utilisez le bouton de verrouillage situé sur la télécommande.

Pour verrouiller votre lecteur

Faites glisser l'interrupteur d'alimentation vers l'icône Verrouillage  $\Box$ . L'icône Verrouillage  $\Box$ s'affiche sur l'écran Lecture en cours.

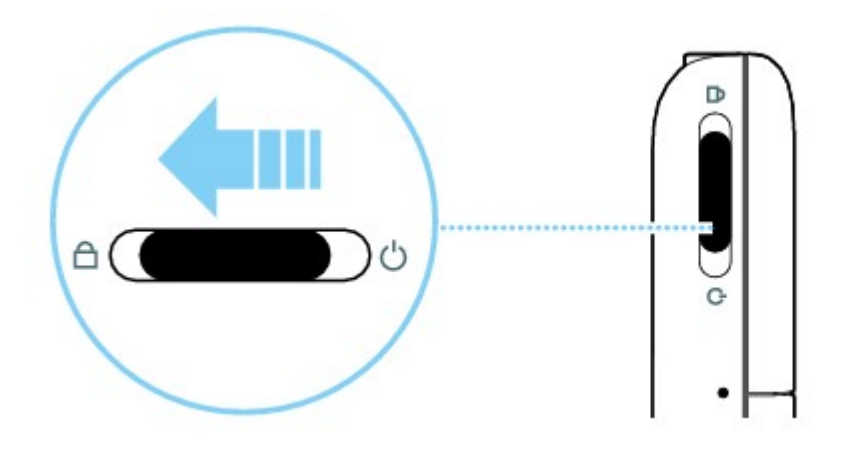

# <span id="page-8-0"></span>**Utilisation de la manette de navigation à 5 directions**

La manette de navigation à 5 directions est l'une des fonctionnalités essentielles de votre lecteur. Dans ce document, le terme « Sélectionner » signifie que vous devez déplacer la manette de navigation à 5 directions vers le haut ou vers le bas pour parcourir les options, puis séléctionner l'option souhaitée en appuyant sur la manette de navigation.

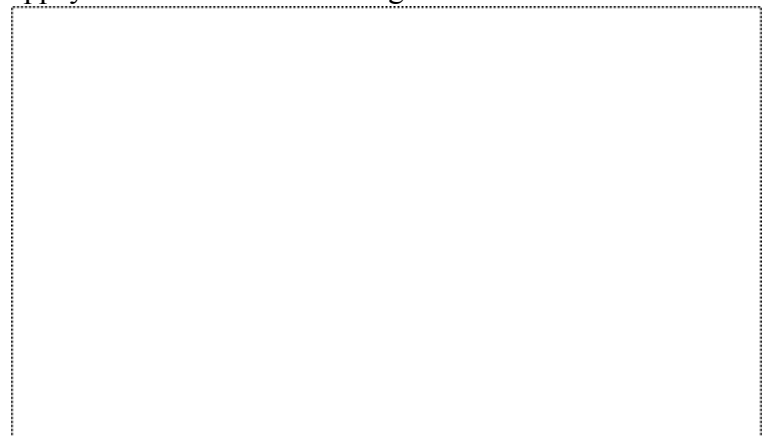

Lorsque vous écoutez de la musique, voici ce qu'il est possible de faire :

- pousser la manette vers la gauche ou vers la droite pour faire défiler les pistes.
- déplacer la manette vers la gauche ou vers la droite et la maintenir dans cette position pour avancer ou reculer au sein d'une piste.

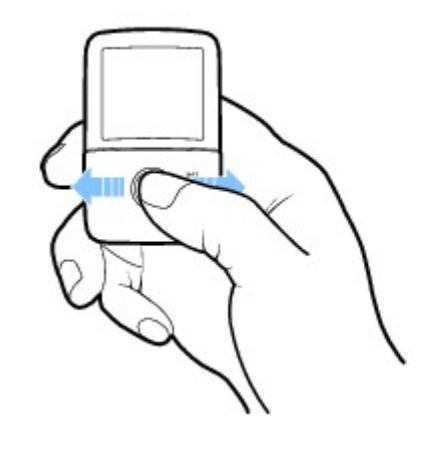

 $\bullet$ 

# **Menu principal et menu Options**

#### Pour revenir au menu principal

.

Appuyez sur le bouton Précédent/Options . Il vous faudra peut-être effectuer cette manipulation plusieurs fois. Sélectionnez une option. Pour plus d'informations, consultez la section [Utilisation de la](#page-8-0) [manette de navigation à 5 directions](#page-8-0)

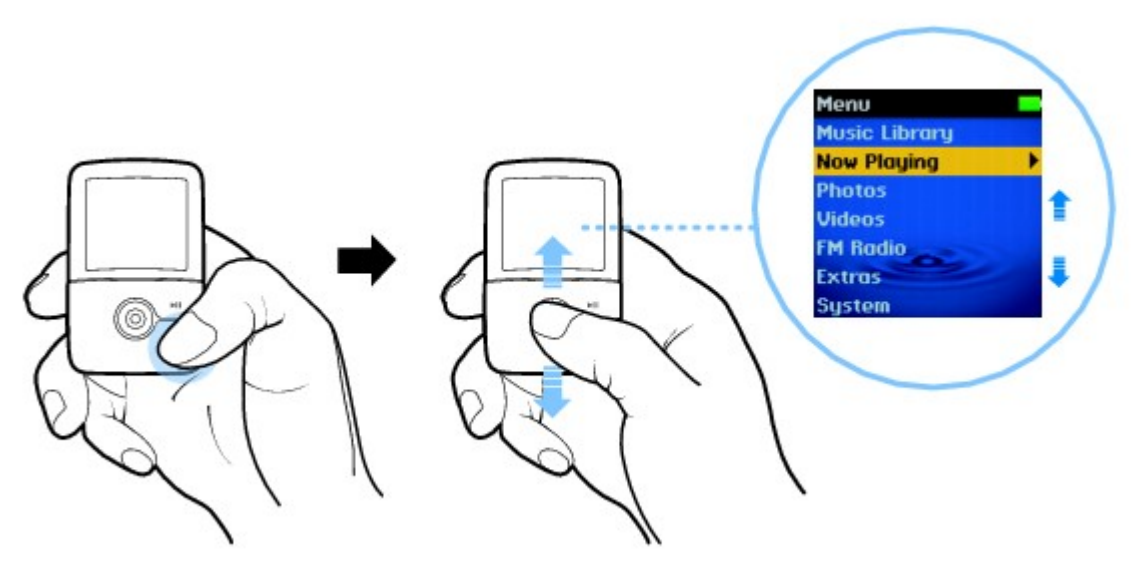

Pour accéder au menu Options

Dans n'importe quel menu, appuyez sur le bouton Précédent/Options de et maintenez-le enfoncé. Sélectionnez une option. Appuyez sur le bouton Précédent/Options pour revenir au menu ou à l'écran précédent.

- Remarque
	- Les fonctions radio FM et vidéo sont uniquement disponibles sur ZEN V Plus.

### <span id="page-10-0"></span>**Ecran Lecture en cours**

L'écran Lecture en cours s'affiche lorsque vous mettez le lecteur sous tension ou lorsque vous sélectionnez

Lecture en cours dans le menu principal.

Vous pouvez effectuer les opérations suivantes dans cet écran :

afficher les icônes des paramètres de votre lecteur et de l'état de la pile.

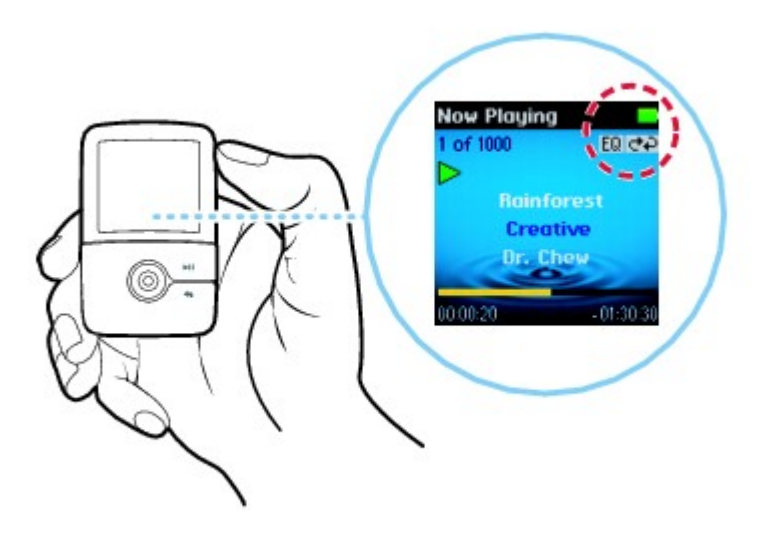

 $\bullet$ 

 $\bullet$ 

 accéder à l'écran Musiq. sél. lorsque vous déplacez la manette de navigation à 5 directions. L'écran Musiq. sél. affiche la liste des pistes de musique présélectionnées. Pour plus d'informations, consultez la section [Gestion de la liste des pistes sélectionnées](#page-31-0).

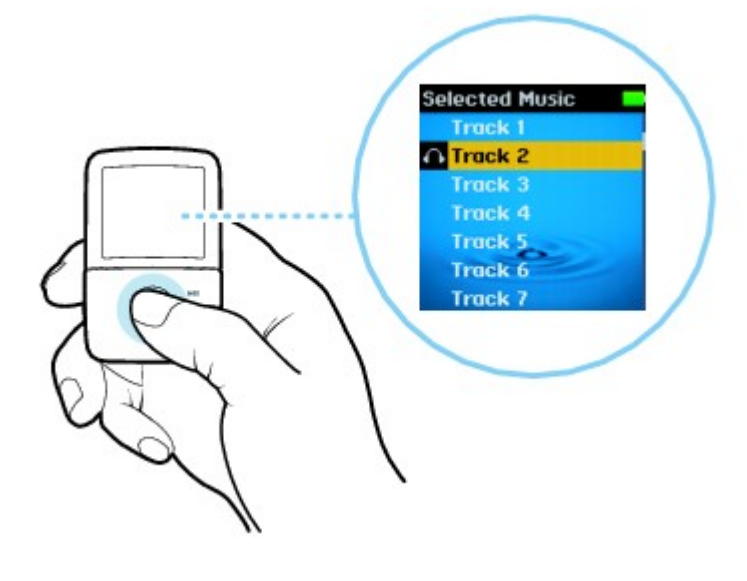

# **Gestion des fichiers de données et multimédia**

ZENcast Organizer, Creative Media Explorer et Creative MediaSource™ Player/Organizer sont fournis avec le lecteur. Pour les dernières informations concernant les fichiers multimédia ZENcast pris en charge par votre lecteur, visitez le site [www.zencast.com](http://www.zencast.com)

#### Creative ZENcast Organizer

Avec Creative ZENcast Organizer, vous pouvez vous inscrire à vos canaux ZENcast préférés, télécharger et transférer des fichiers audio ZENcast vers votre lecteur. Pour les dernières informations concernant les fichiers multimédia ZENcast pris en charge par votre lecteur, visitez le site

#### [www.zencast.com](http://www.zencast.com)

 Creative ZENcast Organizer constitue votre plate-forme de lecture, de gestion et d'abonnement à vos canaux ZENcast favoris. Avec ZENcast Organizer, vous pouvez :

- accéder rapidement aux canaux ZENcast sur vos sujets préférés à partir de ZENcast Directory ou sur ZENcast.com
- vous abonner à vos canaux ZENcast favoris
- programmer des mises à jour régulières de vos abonnements aux canaux ZENcast
- transférer des fichiers audio ZENcast téléchargés vers votre lecteur
- synchroniser du contenu ZENcast avec votre lecteur

#### Creative ZENcast Organizer

Avec Creative ZENcast Organizer, vous pouvez vous inscrire à vos canaux ZENcast préférés, télécharger et transférer des fichiers audio ZENcast vers votre lecteur. Pour les dernières informations concernant les fichiers multimédia ZENcast pris en charge par votre lecteur, visitez le site [www.zencast.com](http://www.zencast.com)

 Creative ZENcast Organizer constitue votre plate-forme de lecture, de gestion et d'abonnement à vos canaux ZENcast favoris. Avec ZENcast Organizer, vous pouvez :

- accéder rapidement aux canaux ZENcast sur vos sujets préférés à partir de ZENcast Directory ou sur ZENcast.com
- vous abonner à vos canaux ZENcast favoris
- programmer des mises à jour régulières de vos abonnements aux canaux ZENcast
- transférer des fichiers audio ZENcast téléchargés vers votre lecteur
- synchroniser du contenu ZENcast avec votre lecteur

### **Creative Media Explorer**

Utilisez Creative Media Explorer si :

- vous découvrez la musique et les vidéos numériques et souhaitez les transférer depuis vos CD ou votre ordinateur vers votre lecteur ;
- vous souhaitez convertir, synchroniser et organiser des fichiers audio et vidéo ;
- vous préférez gérer votre lecteur dans l'environnement familier de l'« Explorateur Windows ». Remarque
	- La fonction vidéo est uniquement disponible sur ZEN V Plus.

Pour démarrer Creative Media Explorer, double-cliquez sur l'icône ZEN V Series Media Explorer sous

Poste de travail ou sur le bureau. Pour obtenir plus d'informations sur l'utilisation de Creative Media Explorer, reportez-vous à son aide en ligne.

### **Creative MediaSource Player/Organizer**

Utilisez les fonctions complètes de Creative MediaSource Player/Organizer, si :

- vous avez besoin de fonctionnalités supplémentaires comme l'enregistrement, la création d'une liste de lecture automatique et la conversion du format audio.
- vous souhaitez gérer une bibliothèque musicale sur votre ordinateur.
- Pour lancer Creative MediaSource Player/Organizer, double-cliquez sur l'icône Creative MediaSource

Player/Organizer

sur votre bureau.

Vous pouvez accéder aux tâches habituelles à partir de la page d'accueil de Creative MediaSource Player/Organizer. Pour obtenir plus d'informations sur l'utilisation de Creative MediaSource Player/Organizer, reportez-vous à l'aide en ligne.

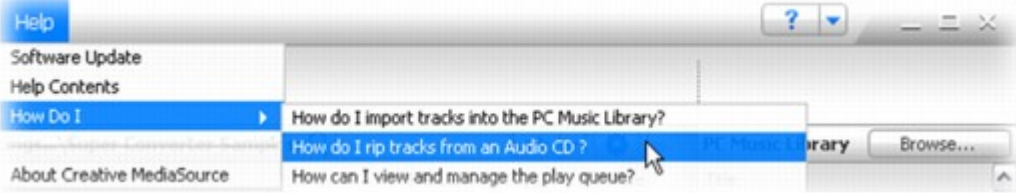

# **Accessoires**

Votre lecteur est livré avec certains des accessoires décrits ci-dessous. Les accessoires qui ne sont pas fournis avec le lecteur sont disponibles auprès de votre revendeur Creative Labs ou dans notre boutique en ligne sur [www.creative.com](http://www.creative.com)

#### . Ecouteurs

Les écouteurs de votre lecteur offrent une réponse dynamique des basses et une clarté audio optimale.

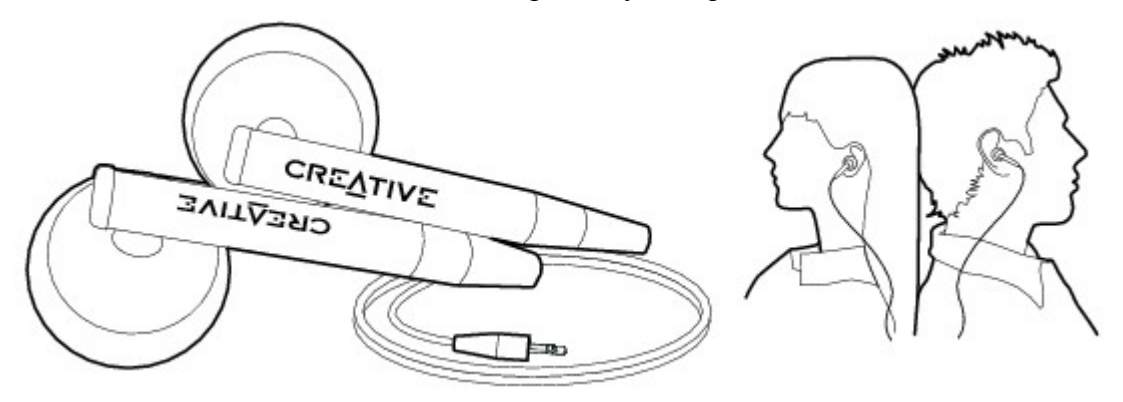

Avertissement !

 Pour votre sécurité et celle des autres, n'utilisez pas les écouteurs lorsque vous conduisez, faites du vélo ou lors de toute autre activité nécessitant votre entière attention.

#### Ecouteurs

Les écouteurs de votre lecteur offrent une réponse dynamique des basses et une clarté audio optimale.

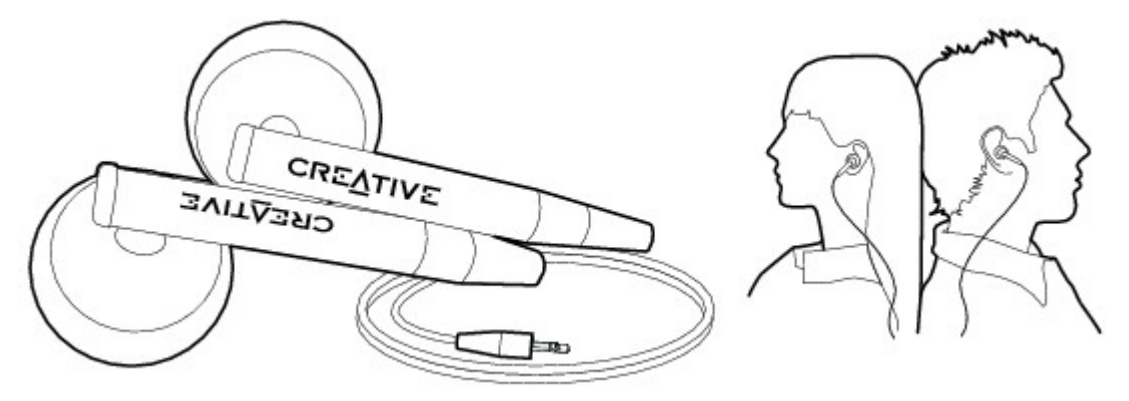

Avertissement !

 Pour votre sécurité et celle des autres, n'utilisez pas les écouteurs lorsque vous conduisez, faites du vélo ou lors de toute autre activité nécessitant votre entière attention.

#### **Etui**

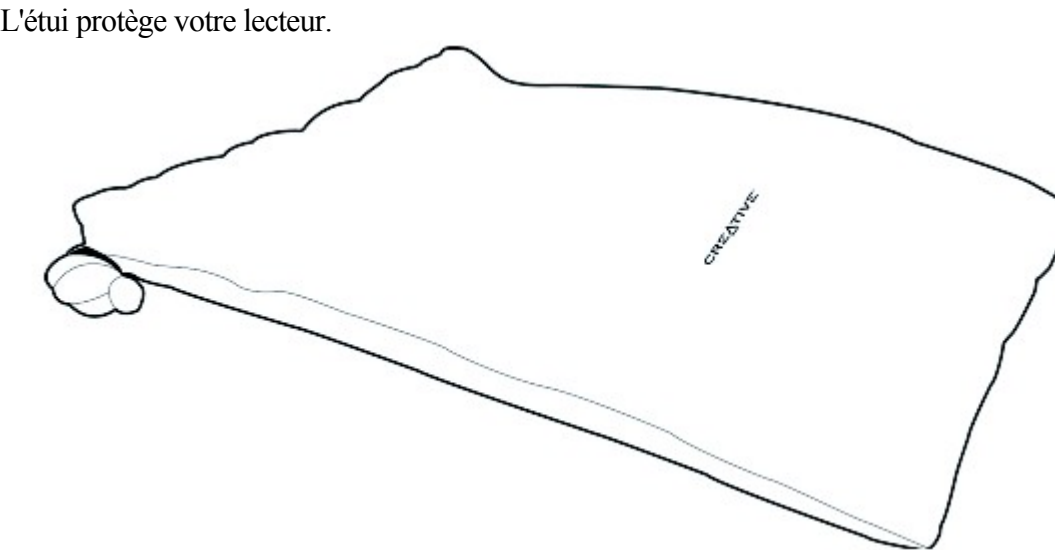

### **Cordon**

Grâce au cordon de votre lecteur, votre collection musicale vous suit dans tous vos déplacements.

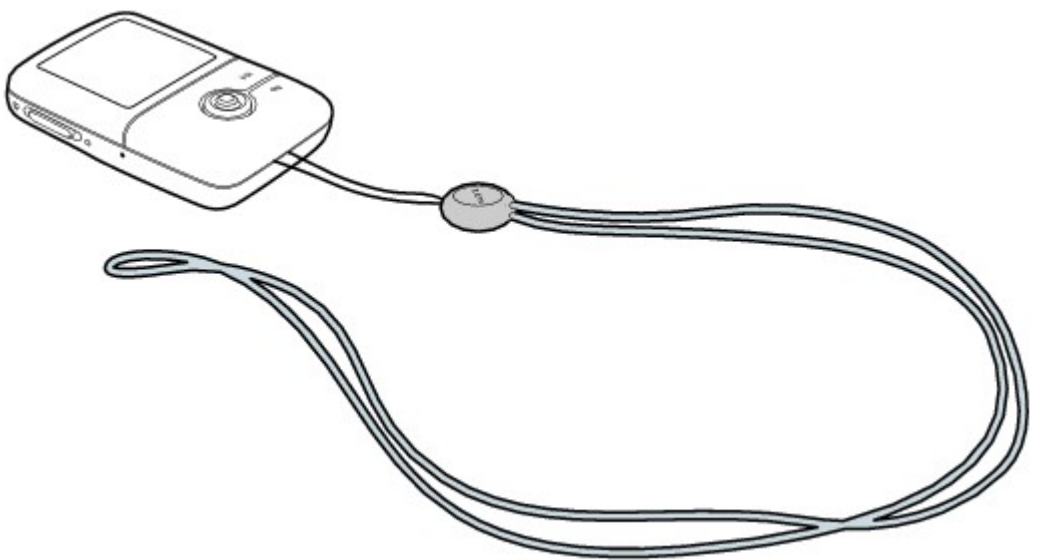

Remarque

Le cordon de lecteur n'est disponible que dans certains pays.

### **Câble d'entrée de ligne**

Avec le câble d'entrée de ligne de votre lecteur, vous pouvez coder ou extraire de la musique directement vers votre lecteur (voir [Encodage à l'aide de la prise ENTREE LIGNE](#page-51-0) ) au lieu d'extraire la musique sur votre ordinateur au préalable et de la transférer ensuite sur votre lecteur.

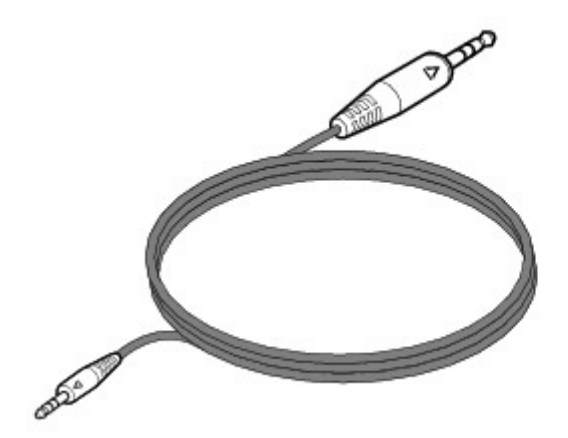

# **A propos des types de contenu**

Votre lecteur peut lire divers types de contenu, dont des pistes musicales aux formats MP3, WAV ou WMA, des images au format JPEG (JPG) et des vidéos.

Remarque

La fonction vidéo est uniquement disponible sur ZEN V Plus.

### **Accès au contenu**

Vous pouvez acheter du contenu auprès de nombreuses sources autorisées. Voici quelques suggestions :

- Pistes audio extraites de CD audio personnels, d'enregistrements en studio personnels ou achetées auprès de magasins de musique en ligne.
- Images créées par votre appareil photo numérique, votre webcam ou numérisées à partir de photos imprimées.
- Fichiers audio ZENcast téléchargés sur Internet avec ZENcast Organizer.
- Vidéos téléchargées sur Internet ou prises avec votre appareil numérique.

Remarque

- La fonction vidéo est uniquement disponible sur ZEN V Plus.
- Pour les dernières informations concernant les fichiers multimédia ZENcast pris en charge par votre lecteur, visitez le site [www.zencast.com](http://www.zencast.com)

# **Transfert des fichiers de données et multimédia**

Transférez de la musique, des images, des vidéos ou d'autres fichiers depuis votre ordinateur vers votre lecteur. Avant d'extraire ou de copier des fichiers, vérifiez que le lecteur est connecté à l'ordinateur comme indiqué ci-après.

Il est recommandé de charger complètement le lecteur avant de transférer des fichiers.

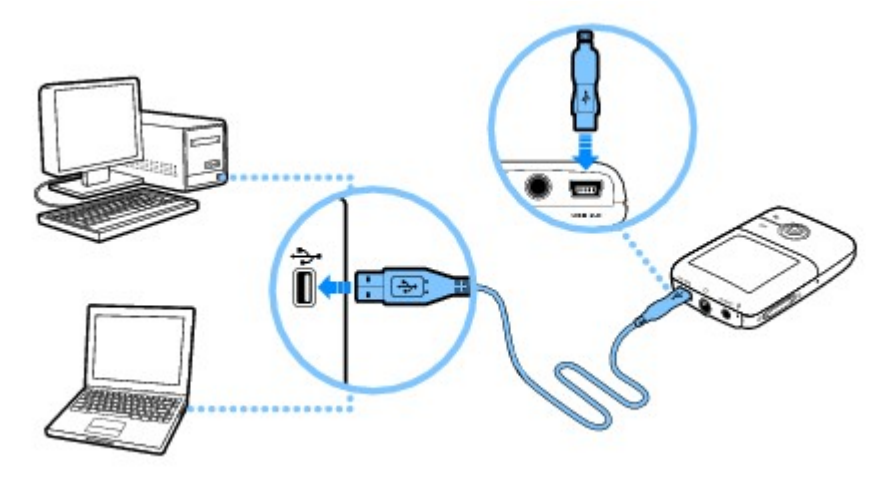

**Remarque** 

La fonction vidéo est uniquement disponible sur ZEN V Plus.

Pour transférer ou extraire de la musique depuis votre collection de CD

- 1. Double-cliquez sur l'icône ZEN V Series Media Explorer sur le bureau.
- 2. Cliquez sur le bouton Extraire des CD audio
- 3. Suivez les instructions à l'écran.
- 3. Si vous êtes connecté à Internet, les informations relatives à l'album sont automatiquement récupérées.

**Remarque** 

• Creative Media Explorer utilise MusicID<sup>SM</sup> de Gracenote<sup>®</sup> pour obtenir l'artiste, le titre, la piste, la source et autres informations sur les CD lus. Ce service est GRATUIT et automatique. Vous devez être connecté à Internet lorsque vous utilisez ce service. Pour plus d'informations, consultez l'aide en ligne de Creative Audio CD Ripper. Creative Audio CD Ripper se trouve dans Creative Media Explorer.

Pour transférer de la musique, des images ou des vidéos à partir de votre ordinateur

- 1. Double-cliquez sur l'icône ZEN V Series Media Explorer sur le bureau.
- 2. Cliquez sur le bouton Parcourir les média
- 3. Recherchez les fichiers multimédia et, en utilisant la méthode « glisser-déposer », copiez-les sur le lecteur dans les dossiers suivants :
	- o Le dossier Bibliothèque multimédia\Musique pour les fichiers audio
	- o Le dossier Bibliothèque multimédia\Vidéos pour les vidéos
	- o Le dossier Bibliothèque multimédia\Images pour les images

#### **Remarque**

- Utilisez Creative Media Explorer, Creative MediaSource Player/Organizer ou Windows Media Player 10 (et versions ultérieures) pour transférer vos fichiers protégés DRM (Digital Rights Management).
- La fonction vidéo est uniquement disponible sur ZEN V Plus.
- Tous les formats vidéo nécessitent d'être convertis avant de pouvoir être lus sur votre ZEN V Plus. Utilisez Creative Media Explorer ou Creative MediaSource Player/Organizer pour convertir vos vidéos. Remarque : si vous choisissez d'ignorer un fichier vidéo, celui-ci ne sera pas transféré vers votre lecteur.

Pour transférer des fichiers audio ZENcast

- 1. Double-cliquez sur l'icône ZENcast Organizer sur le bureau.
- 2. Cliquez sur le bouton Transférer
- 3. Suivez les instructions à l'écran.
- 4. Cliquez sur le bouton Terminé.

#### **Remarque**

 Pour les dernières informations concernant les fichiers multimédia ZENcast pris en charge par votre lecteur, visitez le site [www.zencast.com](http://www.zencast.com)

Pour transférer des fichiers de données à partir de votre ordinateur

- 1. Double-cliquez sur l'icône ZEN V Series Media Explorer sur le bureau.
- 2. Cliquez sur le bouton Parcourir les documents
- 3. Recherchez les fichiers de données et, en utilisant la méthode « glisser-déposer », copiez-les dans le dossier Données du lecteur.

Remarque

N'utilisez pas le bouton Parcourir les documents pour transférer des fichiers audio, des images et des vidéos.

# **Création et transfert de listes de lecture**

Grâce à Creative MediaSource Player/Organizer, l'organisation de pistes de musique en listes de lecture (pistes que vous avez organisées en listes) n'a jamais été aussi simple. Vous pouvez créer autant de listes de lecture que vous le souhaitez et les transférer vers votre lecteur.

Vous pouvez compiler des listes de lecture à l'aide de la méthode « glisser-déposer » ou créer automatiquement des listes de lecture en fonction de vos préférences, à l'aide de la fonction Liste de lecture intelligente.

Astuce

- Pour obtenir plus d'informations sur l'utilisation de Creative MediaSource Player/Organizer, reportez-vous à son aide en ligne.
- Vous pouvez également créer des listes de lecture directement sur votre lecteur. Pour de plus amples informations, consultez [Gestion de la liste des pistes sélectionnées](#page-31-0).

## **Synchronisation du contenu avec votre ordinateur**

Le Gestionnaire de synchronisation vous permet de mettre à jour et de synchroniser de la musique, des images, des vidéos, des contacts, le calendrier et des tâches entre votre lecteur et votre ordinateur.

- 1. Connectez votre lecteur à votre ordinateur.
- 2. Démarrez le Gestionnaire de synchronisation.
- 2. Vous pouvez démarrer le Gestionnaire de synchronisation en cliquant sur son icône de dans la barre d'état du système, puis en cliquant sur Démarrer la synchronisation.
- 3. Suivez les instructions à l'écran.

**Remarque** 

- La fonction vidéo est uniquement disponible sur ZEN V Plus.
- Pour lancer le Gestionnaire de synchronisation dans Creative MediaSource Player/Organizer, cliquez sur Gestionnaire de synchronisation.
- Pour lancer le Gestionnaire de synchronisation dans Creative Media Explorer, cliquez sur Synchroniser les données média et Outlook.
- Pour configurer les paramètres de synchronisation, cliquez sur l'icône Gestionnaire de synchronisation  $\overline{d}$  dans la barre d'état du système, puis cliquez surParam. lecteur  $\rightarrow$ Creative ZEN V ou Creative ZEN V Plus.

# **Déconnexion de votre lecteur**

Déconnectez votre lecteur lorsque vous avez terminé de transférer les fichiers. Ne déconnectez PAS votre lecteur si l'icône à gauche ci-dessous s'affiche. Un transfert de fichier de données ou de pistes est en cours et la déconnexion du lecteur peut endommager les éléments transférés. Attendez que la deuxième icône ci-dessous s'affiche avant de déconnecter votre lecteur.

### <span id="page-27-0"></span>**Sélection et lecture de pistes de musique**

Vous pouvez rechercher des pistes de musique par album, artiste, genre ou titre. Si vous avez créé des listes de lecture (pistes organisées en listes) sur votre lecteur ou transféré des listes de lecture depuis Creative MediaSource Player/Organizer, vous pouvez aussi rechercher des pistes de musique dans les listes de lecture. Les étapes ci-dessous sont également applicables pour la recherche de fichiers Audible et ZENcast.

- 1. Appuyez sur le bouton Précédent/Options .
- 1. Il vous faudra peut-être répéter cette manipulation plusieurs fois avant que le menu principal n'apparaisse.
- 2. Sélectionnez Bibl. de musique et sélectionnez une catégorie de musique, telle que Albums ou Genres. Sélectionnez Toutes pistes si vous effectuez une recherche par titre de piste.
- 3. Continuez à rechercher avec la manette de navigation à 5 directions jusqu'à ce que vous trouviez l'élément désiré.
- 3. A tout moment, appuyez sur le bouton Précédent/Options de et maintenez-le enfoncé pour plus d'options de recherche et de lecture.
- 4. Pour commencer la lecture d'une piste de musique ou d'une catégorie de pistes de musique (telle qu'un album), sélectionnez l'élément souhaité et appuyez sur le bouton Lecture/Pause  $\blacktriangleright$
- 4. La piste en cours de lecture s'affiche sur l'écran Lecture en cours. Consultez la section [Ecran](#page-10-0) [Lecture en cours](#page-10-0).

Remarque

- Pour gérer des fichiers Audible, vous devez installer AudibleManager<sup>®</sup>.
- Actuellement, les fichiers Audible sont disponibles uniquement pour certaines régions.
- Vous pouvez également utiliser le DJ de votre lecteur pour sélectionner et lire des chansons en fonction des critères que vous avez définis. Consultez la section [Sélection de pistes avec le DJ de](#page-30-0) [votre lecteur](#page-30-0).

#### **Ajout de pistes à la liste de pistes sélectionnées**

- 1. Appuyez sur le bouton Précédent/Options .
- 1. Il vous faudra peut-être répéter cette manipulation plusieurs fois avant que le menu principal n'apparaisse.
- 2. Sélectionnez Bibliothèque musicale et sélectionnez une catégorie de musique, telle que Albums ou Genres. Sélectionnez Toutes pistes si vous effectuez une recherche par titre de piste.
- 3. Sélectionnez un album, un artiste, un genre ou une piste.
- 4. Appuyez sur le bouton Précédent/Options de terminenez-le enfoncé.
- 5. Sélectionnez Ajouter à sél.

Remarque

 Pour de plus amples informations sur la création de listes de lecture sur votre lecteur, consultez la section [Gestion de la liste des pistes sélectionnées](#page-31-0).

### **Recherche de pistes d'un même artiste**

Si vous appréciez l'artiste qui interprète la chanson que vous écoutez, vous pouvez effectuer une recherche rapide pour d'autres titres de ce même artiste.

- 1. Pendant la lecture, appuyez sur le bouton Précédent/Options .
- 1. Il vous faudra peut-être répéter cette manipulation plusieurs fois avant que le menu principal n'apparaisse.
- 2. Sélectionnez Lecture en cours.
- 2. L'écran Lecture en cours apparaît.
- 3. Appuyez sur le bouton Précédent/Options de la maintenez-le enfoncé.
- 4. Sélectionnez Chercher artiste pour afficher les albums ou pistes du même artiste.

#### Remarque

 L'option Chercher artiste est également disponible à partir du menu Options dans l'écran Musiq. sél. Pour accéder à l'écran Musiq. sél., consultez la section [Ecran Lecture en cours.](#page-10-0)

#### <span id="page-30-0"></span>**Sélection de pistes avec le DJ de votre lecteur**

Au lieu de sélectionner les pistes vous-même, vous pouvez laisser le DJ du lecteur choisir les pistes à votre place.

- 1. Appuyez sur le bouton Précédent/Options .
- 1. Il vous faudra peut-être répéter cette manipulation plusieurs fois avant que le menu principal n'apparaisse.
- 2. Sélectionnez Bibl. de musique  $\rightarrow$ DJ et choisissez l'une des options suivantes à partir du menu :
	- o Album du jour
	- o Le DJ de votre lecteur choisit un album de musique.
	- o Lire tout aléat.
	- o Le DJ de votre lecteur lit toutes les pistes, y compris les pistes enregistrées, dans un ordre aléatoire.
	- o Le plus célèbre
	- o Le DJ de votre lecteur lit les pistes les plus fréquemment lues.
	- o Peu connu
	- o Le DJ de votre lecteur lit des pistes rarement lues.

### <span id="page-31-0"></span>**Gestion de la liste des pistes sélectionnées**

Les pistes que vous avez sélectionnées pour la lecture s'affichent sur l'écran Musiq. sél. et peuvent être gérées à partir de celui-ci.

- 1. Appuyez sur le bouton Précédent/Options .
- 1. Il vous faudra peut-être répéter cette manipulation plusieurs fois avant que le menu principal n'apparaisse.
- 2. Sélectionnez Lecture en cours.
- 2. L'écran Lecture en cours apparaît.
- 3. Appuyez sur le bouton Précédent/Options de termaintenez-le enfoncé.
- 4. Sélectionnez l'une des options de gestion de listes de lecture suivantes à partir du menu :
	- $\circ$  Supprimer...  $\rightarrow$  Supprimer piste
	- o Supprime la piste en cours de la liste.
	- $\circ$  Supprimer...  $\rightarrow$  Tout supprimer
	- o Efface la liste.
	- o Enr. comme compil.
	- o Enregistre la liste comme liste de lecture. Donnez un nom à la liste de lecture en utilisant les caractères s'affichant dans la zone de liste puis sélectionnez OK.

#### Astuce

 Ces options de gestion de listes de lecture sont également disponibles à partir du menu Options dans l'écran Musiq. sél. Pour accéder à l'écran Musiq. sél., consultez la section [Ecran Lecture en](#page-10-0) [cours.](#page-10-0)

#### **Lecture aléatoire et répétée de la liste des pistes sélectionnées**

Vous pouvez lire de façon aléatoire ou répétée la liste des pistes sélectionnées à l'aide des différents modes de lecture disponibles.

- 1. Appuyez sur le bouton Précédent/Options
- 1. Il vous faudra peut-être répéter cette manipulation plusieurs fois avant que le menu principal n'apparaisse.
- 2. Sélectionnez Mode de lecture.
- 3. Sélectionnez l'un des éléments suivants sur l'écran Mode de lecture :
	- o Normal
	- o Lit les pistes que vous avez sélectionnées par ordre séquentiel.
	- o Répéter piste
	- o Répète la piste en cours. Lorsque vous sélectionnez ce mode de lecture,  $\Omega$ 1s'affiche sur l'écran Lecture en cours.
	- o Tout répéter
	- o Répète toutes les pistes sélectionnées. Lorsque vous sélectionnez ce mode de lecture, s'affiche sur l'écran Lecture en cours.
	- o Aléatoire
	- o Lit toutes les pistes sélectionnées dans un ordre aléatoire, une seule fois. Lorsque vous sélectionnez ce mode de lecture, **e** 41 s'affiche sur l'écran Lecture en cours.
	- o Aléat. répété
	- o Lit et répète toutes les pistes sélectionnées de manière aléatoire. Lorsque vous sélectionnez ce mode de lecture, cas'affiche sur l'écran Lecture en cours.
	- o Piste 1 fois
	- o Arrête la lecture après la fin de la piste en cours. Lorsque vous sélectionnez ce mode de lecture, x1s'affiche sur l'écran Lecture en cours.

Astuce

 Pendant la lecture, pour modifier le mode de lecture dans l'écran Lecture en cours ou Musiq. sél., maintenez le bouton Précédent/Options de enfoncé et sélectionnez Mode de lecture.

### **Recherche dans une piste**

Vous pouvez rechercher un point spécifique d'une piste et lancer la lecture à partir de celui-ci. Si vous voulez par exemple lancer la lecture une minute après le début d'une piste, vous pouvez repérer ou rechercher cette position et commencer la lecture à partir de là.

- 1. Dans l'écran Lecture en cours, maintenez le bouton Précédent/Options  $\blacksquare$  enfoncé et sélectionnez Chercher à.
- 2. Déplacez la manette de navigation à 5 directions vers la droite ou la gauche pour sélectionner n'importe quel point au sein de la piste en cours.
- 3. Appuyez sur la manette de navigation pour commencer la lecture à l'endroit sélectionné.

### **Utilisation de signets**

Vous pouvez insérer des signets en cours de lecture. Un signet vous permet d'identifier un point dans une piste afin d'y revenir ultérieurement.

Par exemple, si vous écoutez l'enregistrement d'un entretien, vous pouvez insérer un signet si vous avez besoin de vous arrêter au milieu de l'enregistrement. Lorsque vous souhaitez reprendre la lecture à l'endroit où vous l'avez interrompue, cherchez ce signet.

Vous pouvez utiliser jusqu'à 10 signets simultanément.

Pour insérer un signet

- 1. Dans l'écran Lecture en cours, maintenez le bouton Précédent/Options de enfoncé et sélectionnez Déf. signet. La lecture est interrompue et l'écran Déf. signet s'affiche.
- 2. Sélectionnez un numéro de signet.
- 2. Le signet est affecté au numéro de signet sélectionné. Si les 10 numéros de signet ont été attribués, vous pouvez remplacer un signet existant par le nouveau signet.

Pour accéder à un signet

- 1. Appuyez sur le bouton Précédent/Options
- 1. Il vous faudra peut-être répéter cette manipulation plusieurs fois avant que le menu principal n'apparaisse.
- 2. Sélectionnez Bibl. de musique  $\rightarrow$  Signets.
- 3. Sélectionnez le signet désiré.

# **Lecture de fichiers Audible**

Après avoir téléchargé des fichiers Audible vers votre lecteur, recherchez le contenu Audible par album, artiste, genre ou titre. Consultez la section [Sélection et lecture de pistes de musique](#page-27-0)

. Vous pouvez également ignorer des sections au sein d'un fichier Audible. **Remarque** 

Actuellement, les fichiers Audible sont disponibles uniquement pour certaines régions.

Saut de sections au sein d'une piste

- 1. Dans l'écran Lecture en cours, appuyez sur la manette de navigation à 5 directions.
- 2. Déplacez la manette de navigation vers la gauche ou la droite pour sauter des sections au sein de la piste.
- 3. Pour revenir à l'écran Lecture en cours, appuyez deux fois sur la manette de navigation.
Saut de sections au sein d'une piste

- 1. Dans l'écran Lecture en cours, appuyez sur la manette de navigation à 5 directions.
- 2. Déplacez la manette de navigation vers la gauche ou la droite pour sauter des sections au sein de la piste.
- 3. Pour revenir à l'écran Lecture en cours, appuyez deux fois sur la manette de navigation.

# **Lecture des fichiers audio ZENcast**

Après avoir transféré des fichiers audio ZENcast vers votre lecteur, recherchez-les par album, artiste, genre ou titre. Consultez la section [Sélection et lecture de pistes de musique](#page-27-0)

. Remarque

- Utilisez ZENcast Organizer pour vous abonner à vos canaux ZENcast préférés, télécharger et transférer des fichiers audio ZENcast vers votre lecteur multimédia portable Creative. Pour plus d'informations, consultez l'aide en ligne de Creative ZENcast Organizer.
- Pour les dernières informations concernant les fichiers multimédia ZENcast pris en charge par votre lecteur, visitez le site [www.zencast.com](http://www.zencast.com)

## **Affichage et gestion des images**

Vous pouvez conserver des milliers d'images sur votre lecteur et même configurer un diaporama pour partager des souvenirs avec vos amis et votre famille. Le lecteur n'affiche que les images au format JPEG (JPG) et effectue un tri par ordre alphabétique.

Utilisez l'ordinateur pour classer les images par date ou par ordre alphabétique pour faciliter les recherches.

Vous pouvez également afficher un album sur votre lecteur. Lorsque vous écoutez un album ou une piste de musique prenant en charge cette fonction, l'album correspondant s'affiche automatiquement.

### **Affichage d'un album en plein écran**

Lorsque la pochette de l'album est disponible sur l'une des pistes, elle s'affiche sur votre lecteur. Pour afficher l'album en plein écran, appuyez sur la manette de navigation à 5 directions dans l'écran Lecture en cours.

## **Affichage d'images**

- 1. Appuyez sur le bouton Précédent/Options
- 1. Il vous faudra peut-être répéter cette manipulation plusieurs fois avant que le menu principal n'apparaisse.
- 2. Sélectionnez Photos, puis l'image à afficher. Pour afficher l'image en plein écran, appuyez sur la manette de navigation à 5 directions.
- 3. Appuyez sur le bouton Précédent/Options de les maintenez-le enfoncé pour sélectionner des options d'affichage et de papier peint.
- 3. Si vous sélectionnez Zoom, utilisez la manette de navigation à 5 directions pour déplacer votre image vers le haut, le bas, la gauche ou la droite.
- 4. Pour modifier les paramètres d'affichage, sélectionnez Système  $\rightarrow$ Paramètres photo  $\rightarrow$ Voir com et sélectionnez l'un des éléments suivants :
	- o Taille Ecran
	- o Redimensionne l'image afin qu'elle s'adapte au mieux à l'écran du lecteur.
	- o Plein écran
	- o Redimensionne l'image pour qu'elle remplisse l'écran.
	- o Il s'agit de l'affichage par défaut de votre lecteur.

#### **Affichage d'images dans un diaporama**

- 1. Appuyez sur le bouton Précédent/Options .
- 1. Il vous faudra peut-être répéter cette manipulation plusieurs fois avant que le menu principal n'apparaisse.
- 2. Sélectionnez Photos et mettez en surbrillance l'image ou le dossier souhaité.
- 3. Appuyez sur le bouton Lecture/Pause **pour lancer un diaporama.**
- 4. Pour arrêter le diaporama, appuyez sur le bouton Précédent/Options
- 5. Pour modifier la durée de l'intervalle des diaporamas, sélectionnez Système  $\rightarrow$ Paramètres photo  $\rightarrow$ Inter. dia.

#### **Suppression d'une image ou d'un dossier**

- 1. Appuyez sur le bouton Précédent/Options .
- 1. Il vous faudra peut-être répéter cette manipulation plusieurs fois avant que le menu principal n'apparaisse.
- 2. Sélectionnez Photos, puis sélectionnez l'image ou le dossier à supprimer.
- 3. Appuyez sur le bouton Précédent/Options de termaintenez-le enfoncé.
- 4. Sélectionnez Supprimer photo ou Supprimer dossier.
- 5. Sélectionnez Oui.

## **Définition d'une image en tant que papier peint**

- 1. Appuyez sur le bouton Précédent/Options .
- 1. Il vous faudra peut-être répéter cette manipulation plusieurs fois avant que le menu principal n'apparaisse.
- 2. Sélectionnez Photos, puis sélectionnez l'image souhaitée.
- 3. Appuyez sur le bouton Précédent/Options de termaintenez-le enfoncé.
- 4. Sélectionnez Déf. arrière-plan.
- 5. Sélectionnez une luminosité ou une couleur pour le papier peint.

# **Utilisation de la radio**

#### Ecoute de la radio

Par défaut, la plage de fréquences FM de votre lecteur est définie sur « International ». La plupart des régions dans le monde reçoivent des émissions FM dans cette plage. Remarque

- La fonction radio FM est uniquement disponible sur ZEN V Plus.
- Si vous utilisez le lecteur au Japon, assurez-vous de sélectionner « Japonais » comme langue par défaut du lecteur avant de sélectionner la région FM.
	- i. Dans le menu principal, sélectionnez Radio FM.
	- ii. Maintenez le bouton Précédent/Options de enfoncé et sélectionnez Définir région.
	- iii. Sélectionnez la région FM désirée.

Ecoute de la radio

Par défaut, la plage de fréquences FM de votre lecteur est définie sur « International ». La plupart des régions dans le monde reçoivent des émissions FM dans cette plage. **Remarque** 

- La fonction radio FM est uniquement disponible sur ZEN V Plus.
- Si vous utilisez le lecteur au Japon, assurez-vous de sélectionner « Japonais » comme langue par défaut du lecteur avant de sélectionner la région FM.
	- i. Dans le menu principal, sélectionnez Radio FM.
	- ii. Maintenez le bouton Précédent/Options de enfoncé et sélectionnez Définir région.
	- iii. Sélectionnez la région FM désirée.

#### **Recherche et enregistrement automatiques**

- 1. Appuyez sur le bouton Précédent/Options .
- 1. Il vous faudra peut-être répéter cette manipulation plusieurs fois avant que le menu principal n'apparaisse.
- 2. Sélectionnez Radio FM.
- 3. Pour rechercher et enregistrer automatiquement les stations radio, appuyez sur le bouton Précédent/Options de la maintenez-le enfoncé, puis sélectionnez Recherche auto. Une fois la recherche automatique terminée, le ZEN V Plus enregistre toutes les stations en tant que canaux présélectionnés et se règle sur la première présélection.

### **Recherche manuelle**

- 1. Appuyez sur le bouton Précédent/Options
- 1. Il vous faudra peut-être répéter cette manipulation plusieurs fois avant que le menu principal n'apparaisse.
- 2. Sélectionnez Radio FM.
- 3. Pour régler précisément ou rechercher manuellement une station de radio, appuyez sur le bouton Lecture/Pause **pour passer en mode réglage manuel.**

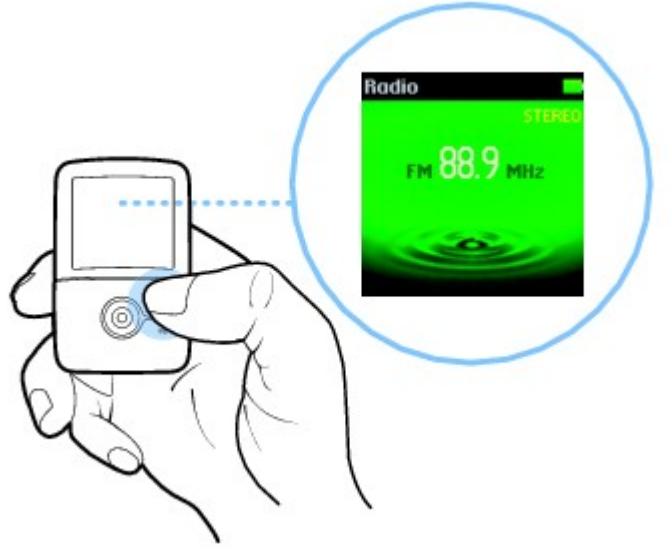

3.

- 4. Déplacez la manette de navigation à 5 directions vers la droite ou la gauche pour régler la fréquence radio.
- 5. Appuyez sur la manette de navigation vers la droite ou la gauche et maintenez-la enfoncée pendant une seconde pour rechercher la station radio suivante disponible.
- 6. Pour enregistrer une station radio en tant que présélection, appuyez sur le bouton Précédent/Options de la maintenez-le enfoncé, sélectionnez Enr comme présél, puis choisissez un numéro pour la présélection.

#### **Suppression de présélections radio**

- 1. Appuyez sur le bouton Précédent/Options
- 1. Il vous faudra peut-être répéter cette manipulation plusieurs fois avant que le menu principal n'apparaisse.
- 2. Sélectionnez Radio FM.
- 3. Déplacez la manette de navigation vers la droite ou la gauche pour sélectionner la présélection à supprimer.
- 4. Maintenez le bouton Précédent/Options de enfoncé et sélectionnez Supprimer présél.

## **Enregistrement et encodage**

Enregistrement avec le microphone intégré

- 1. Appuyez sur le bouton Enregistrer et maintenez-le enfoncé pour démarrer ou arrêter un enregistrement de voix.
- 2. Lors de l'enregistrement, vous pouvez maintenir le bouton Précédent/Options de enfoncé et sélectionner l'une des options suivantes :
	- o Pause
	- o Interrompt l'enregistrement. Vous pouvez également interrompre l'enregistrement en appuyant sur le bouton Lecture/Pause  $\blacksquare$
	- o Arrêt
	- o Arrête et sauvegarde l'enregistrement. Vous pouvez également arrêter l'enregistrement en appuyant sur le bouton Enregistrer .
	- o Scinder
	- o Stoppe et sauvegarde la session d'enregistrement en cours et en commence une autre.
- 3. Appuyez sur le bouton Enregistrer pour terminer l'enregistrement d'entrée de ligne.
- 3. La piste enregistrée est nommée MIC suivi de la date et l'heure de l'enregistrement (MIC AAAA-MM-JJ HH:MM:SS). Par exemple, si vous enregistrez une piste le 15.03.04 à 14h57, la piste se nomme MIC 2004-03-15 14:57:00.
- 4. Pour écouter votre nouvel enregistrement, appuyez sur le bouton Lecture/Pause **. Pour le** supprimer, sélectionnez Suppr. enreg..

Astuce

 Pour un enregistrement de meilleure qualité, veillez à rapprocher au maximum la source du lecteur.

Enregistrement avec le microphone intégré

- 1. Appuyez sur le bouton Enregistrer et maintenez-le enfoncé pour démarrer ou arrêter un enregistrement de voix.
- 2. Lors de l'enregistrement, vous pouvez maintenir le bouton Précédent/Options de enfoncé et sélectionner l'une des options suivantes :
	- o Pause
	- o Interrompt l'enregistrement. Vous pouvez également interrompre l'enregistrement en appuyant sur le bouton Lecture/Pause **...**
	- o Arrêt
	- o Arrête et sauvegarde l'enregistrement. Vous pouvez également arrêter l'enregistrement en appuyant sur le bouton Enregistrer .
	- o Scinder
	- o Stoppe et sauvegarde la session d'enregistrement en cours et en commence une autre.
- 3. Appuyez sur le bouton Enregistrer pour terminer l'enregistrement d'entrée de ligne.
- 3. La piste enregistrée est nommée MIC suivi de la date et l'heure de l'enregistrement (MIC AAAA-MM-JJ HH:MM:SS). Par exemple, si vous enregistrez une piste le 15.03.04 à 14h57, la piste se nomme MIC 2004-03-15 14:57:00.
- 4. Pour écouter votre nouvel enregistrement, appuyez sur le bouton Lecture/Pause **. Pour le** supprimer, sélectionnez Suppr. enreg..

Astuce

 Pour un enregistrement de meilleure qualité, veillez à rapprocher au maximum la source du lecteur.

## **Encodage à l'aide de la prise ENTREE LIGNE**

Vous pouvez coder ou « extraire » de la musique directement sur votre lecteur, plutôt que d'extraire de la musique d'abord sur votre ordinateur puis la transférer sur votre lecteur.

1. Connectez la prise ENTREE LIGNE de votre lecteur à la sortie Ligne d'une source stéréo externe, comme un lecteur CD ou MiniDisc, à l'aide du câble d'entrée de ligne fourni.

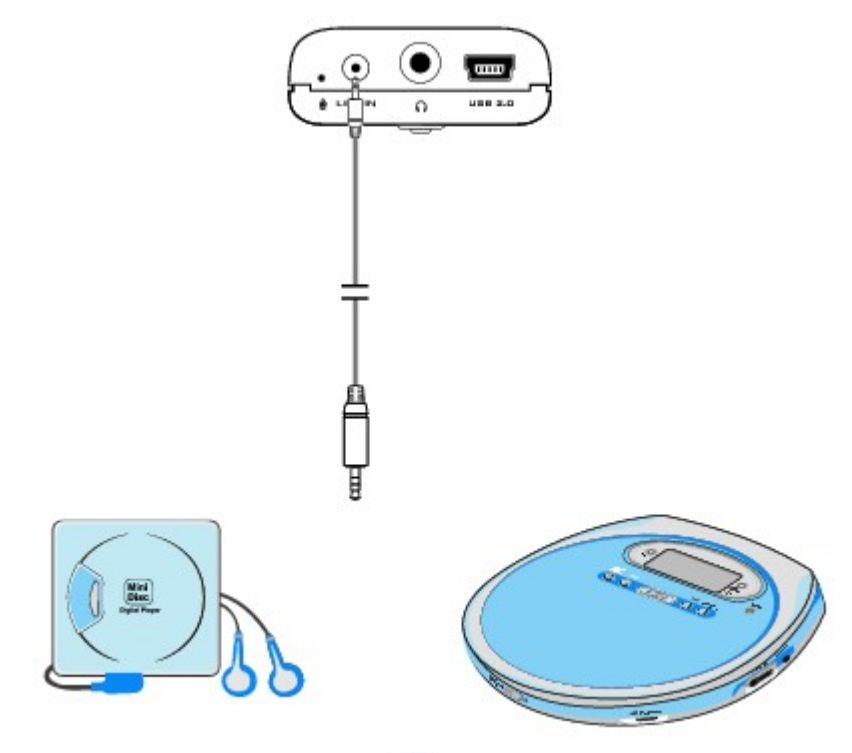

- 1.
- 2. Appuyez sur le bouton Précédent/Options
- 2. Il vous faudra peut-être répéter cette manipulation plusieurs fois avant que le menu principal n'apparaisse.
- 3. Sélectionnez Extras  $\rightarrow$  Enr. entrée ligne.
- 4. Appuyez sur le bouton Enregistrer pour commencer l'encodage d'entrée de ligne.
- 5. Sur la source stéréo externe, commencez à lire la chanson à encoder.
- 6. En cours d'encodage, vous pouvez maintenir le bouton Précédent/Options  $\blacktriangle$  enfoncé et sélectionner l'un des éléments suivants :
	- o Pause
	- o Interrompt l'encodage. Vous pouvez également interrompre l'encodage en appuyant sur le bouton Lecture/Pause **...**
	- o Arrêt
	- o Arrête et enregistre l'encodage. Vous pouvez également interrompre l'encodage en appuyant sur le bouton Enregistrer •.
	- o Scinder
	- o Stoppe et sauvegarde la session d'enregistrement en cours et en commence une autre.
- 7. Appuyez sur le bouton Enregistrer pour terminer l'enregistrement d'entrée de ligne.
- 7. La piste enregistrée est nommée LINE suivi de la date et l'heure de l'enregistrement (LINE AAAA-MM-JJ HH:MM:SS). Par exemple, si vous enregistrez une piste le 15.03.04 à 14h57, la piste se nomme LINE 2004-03-15 14:57:00.
- 8. Pour afficher et lire des pistes codées, reportez-vous à la section [Lecture de pistes enregistrées](#page-55-0) [ou codées](#page-55-0).

Remarque

Activez Sync piste (« SYNC ») pour encoder les chansons à partir de votre source en tant que

pistes distinctes. Pour plus d'informations, reportez-vous à la section [Synchronisation de](#page-53-0) [l'encodage](#page-53-0).

 Il est illégal d'encoder des fichiers à des fins commerciales, sauf si vous disposez de l'autorisation expresse des détenteurs des droits d'auteur.

#### <span id="page-53-0"></span>**Synchronisation de l'encodage**

Si vous encodez des chansons à partir d'un CD ou d'un MiniDisc, activez Sync. piste (« SYNC ») afin que votre lecteur puisse correctement encoder les chansons à partir de votre source en tant que pistes distinctes. Votre lecteur s'arrêtera automatiquement une fois la dernière chanson lue. Sync piste est activé par défaut.

- 1. Appuyez sur le bouton Précédent/Options
- 1. Il vous faudra peut-être répéter cette manipulation plusieurs fois avant que le menu principal n'apparaisse.
- 2. Sélectionnez Extras -> Enr. entrée ligne.
- 3. Maintenez le bouton Précédent/Options de enfoncé et sélectionnez Sync. piste.
- 4. Pour activer ou désactiver la fonction Sync. piste, sélectionnez On ou Off. Lorsque Sync. piste est activé, SYNC apparaît sur l'écran Enr. entrée ligne.

#### **Réglage de la qualité du son pour l'encodage**

Vous pouvez régler la qualité du son des pistes codées en changeant le débit d'encodage.

- 1. Appuyez sur le bouton Précédent/Options .
- 1. Il vous faudra peut-être répéter cette manipulation plusieurs fois avant que le menu principal n'apparaisse.
- 2. Sélectionnez Extras -> Enr. entrée ligne.
- 3. Maintenez le bouton Précédent/Options de enfoncé et sélectionnez Enr. déb. bin..
- 4. Sélectionnez le débit désiré.

**Remarque** 

Plus le débit est élevé, plus la qualité sonore est bonne et plus le fichier est volumineux.

### <span id="page-55-0"></span>**Lecture de pistes enregistrées ou codées**

- 1. Appuyez sur le bouton Précédent/Options
- 1. Il vous faudra peut-être répéter cette manipulation plusieurs fois avant que le menu principal n'apparaisse.
- 2. Sélectionnez Bibl. de musique  $\rightarrow$  Enregistrements, puis sélectionnez la piste enregistrée ou codée à lire.
- 3. Appuyez sur le bouton Lecture/Pause  $\blacksquare$

# **Lecture et gestion de vidéos**

Afin de lire des vidéos, vous devez tout d'abord les convertir et les transférer vers votre lecteur. Pour plus d'informations sur le transfert des vidéos, consultez [Transfert des fichiers de données et multimédia](#page-22-0) . Les vidéos transférées sont classées par nom et durée dans la bibliothèque vidéo de votre lecteur. Remarque

La fonction vidéo est uniquement disponible sur ZEN V Plus.

### **Conversion d'une vidéo**

.

Pour convertir vos vidéos dans un format pris en charge par votre lecteur, lancez Creative Media Explorer et cliquez sur Convertir vidéo. Vous pouvez également utiliser la méthode du glisser-déposer dans Creative Media Explorer pour transférer et convertir automatiquement une vidéo. Reportez-vous à [Transfert des fichiers de données et multimédia](#page-22-0)

Pour de plus amples informations, consultez l'aide en ligne Creative Media Explorer ou l'aide en ligne Convertisseur vidéo Creative.

## **Lecture d'une vidéo**

- 1. Appuyez sur le bouton Précédent/Options
- 1. Il vous faudra peut-être répéter cette manipulation plusieurs fois avant que le menu principal n'apparaisse.
- 2. Sélectionnez Vidéos  $\rightarrow$ Vidéo.
- 3. Sélectionnez la vidéo requise.
- 4. Pour lire la vidéo, appuyez sur le bouton Lecture/Pause  $\blacksquare$
- 5. Pour interrompre la vidéo, appuyez de nouveau sur le bouton Lecture/Pause  $\blacktriangleright$

### **Avance et retour sur une vidéo**

Déplacez la manette de navigation vers la droite ou la gauche pour avancer ou reculer sur une vidéo.

### **Suppression d'une vidéo**

- 1. Appuyez sur le bouton Précédent/Options .
- 1. Il vous faudra peut-être répéter cette manipulation plusieurs fois avant que le menu principal n'apparaisse.
- 2. Sélectionnez Vidéos  $\rightarrow$ Vidéo.
- 3. Sélectionnez la vidéo requise.
- 4. Appuyez sur le bouton Précédent/Options de termaintenez-le enfoncé.
- 5. Sélectionnez Supprimer vidéo.

## **Affichage de la dernière vidéo visionnée**

- 1. Appuyez sur le bouton Précédent/Options
- 1. Il vous faudra peut-être répéter cette manipulation plusieurs fois avant que le menu principal n'apparaisse.
- 2. Sélectionnez Vidéos  $\rightarrow$ Visite récente.

## **Suppression de pistes**

- 1. Appuyez sur le bouton Précédent/Options .
- 1. Il vous faudra peut-être répéter cette manipulation plusieurs fois avant que le menu principal n'apparaisse.
- 2. Sélectionnez Bibliothèque musicale et sélectionnez une catégorie de musique, telle que Albums ou Genres. Sélectionnez Toutes pistes si vous effectuez une recherche par titre de piste.
- 3. Poursuivez la recherche avec la manette de navigation à 5 directions jusqu'à ce que vous trouviez la piste ou la catégorie de pistes à supprimer.
- 4. Maintenez le bouton Précédent/Options de enfoncé et sélectionnez Suppr. compil., Suppr. album, Suppr. artis, Suppr. genre ou Suppr. piste.
- 4. Pour des tâches de gestion des chansons supplémentaires, connectez le lecteur à l'ordinateur et utilisez Creative MediaSource Player/Organizer.

# **Affichage des informations sur la piste**

Pour afficher des informations détaillées sur une piste, telles que sa durée, recherchez la piste, maintenez le bouton Précédent/Options de enfoncé et sélectionnez Aff. détails.

## **Affichage des informations sur le lecteur**

Dans l'écran Informations, vous avez accès aux informations sur le lecteur, telles que l'espace disque et le nombre total de pistes.

- 1. Appuyez sur le bouton Précédent/Options .
- 1. Il vous faudra peut-être répéter cette manipulation plusieurs fois avant que le menu principal n'apparaisse.
- 2. Sélectionnez Système ->Informations.

# **Stockage de fichiers de données et multimédia dans votre lecteur**

Vous pouvez utiliser votre lecteur pour stocker de la musique, des images et des fichiers de données ou pour transférer des fichiers d'un ordinateur à un autre.

Utilisez Creative Media Explorer si vous avez besoin de transférer des fichiers de données entre votre lecteur et votre ordinateur. Creative Media Explorer permet de gérer facilement des fichiers de données (ainsi que de la musique, des images et des vidéos) dans le lecteur, dans un environnement de type Explorateur Windows. Creative Media Explorer est automatiquement installé lorsque vous configurez le logiciel de votre lecteur sur l'ordinateur. Pour plus d'informations, consultez l'aide en ligne de Creative Media Explorer.

Utilisez le mode Disque amovible de votre lecteur pour transférer et gérer des données entre votre lecteur et des ordinateurs qui ne disposent pas de Creative Media Explorer. Consultez [Utilisation de](#page-66-0) [votre lecteur comme disque amovible](#page-66-0)

.

## <span id="page-66-0"></span>**Utilisation de votre lecteur comme disque amovible**

- 1. Appuyez sur le bouton Précédent/Options
- 1. Il vous faudra peut-être répéter cette manipulation plusieurs fois avant que le menu principal n'apparaisse.
- 2. Sélectionnez Extras  $\rightarrow$ Disque amovible.
- 2. Lorsque vous sélectionnez cet élément de menu pour la première fois, vous devez sélectionner la quantité d'espace disque à utiliser pour le mode Disque amovible.
	- o Maintenez le bouton Précédent/Options de enfoncé et sélectionnez la capacité désirée.
- 3. Lorsque Disque amovible s'affiche sur l'écran OLED du lecteur, vous pouvez transférer des fichiers de données.
- 4. Connectez le lecteur à votre ordinateur à l'aide du câble USB fourni.

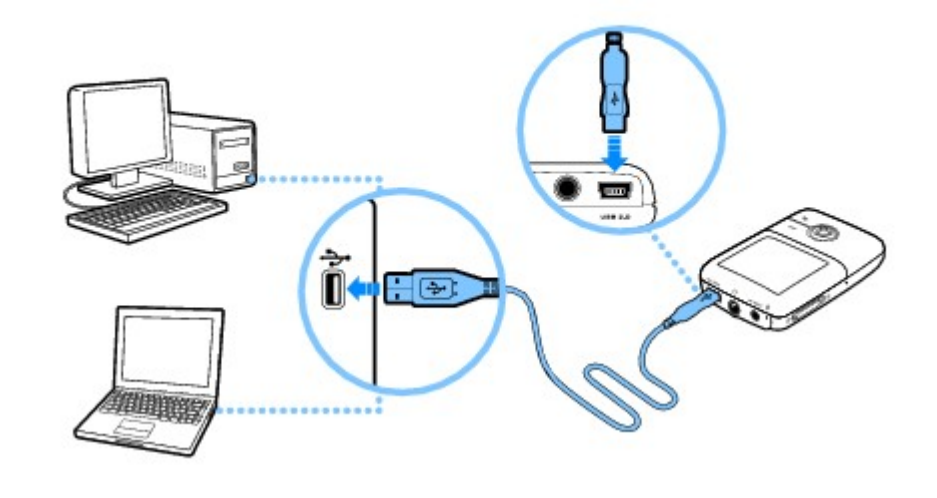

4.

4. Votre lecteur apparaît comme disque amovible sous Poste de travail dans l'Explorateur Windows.

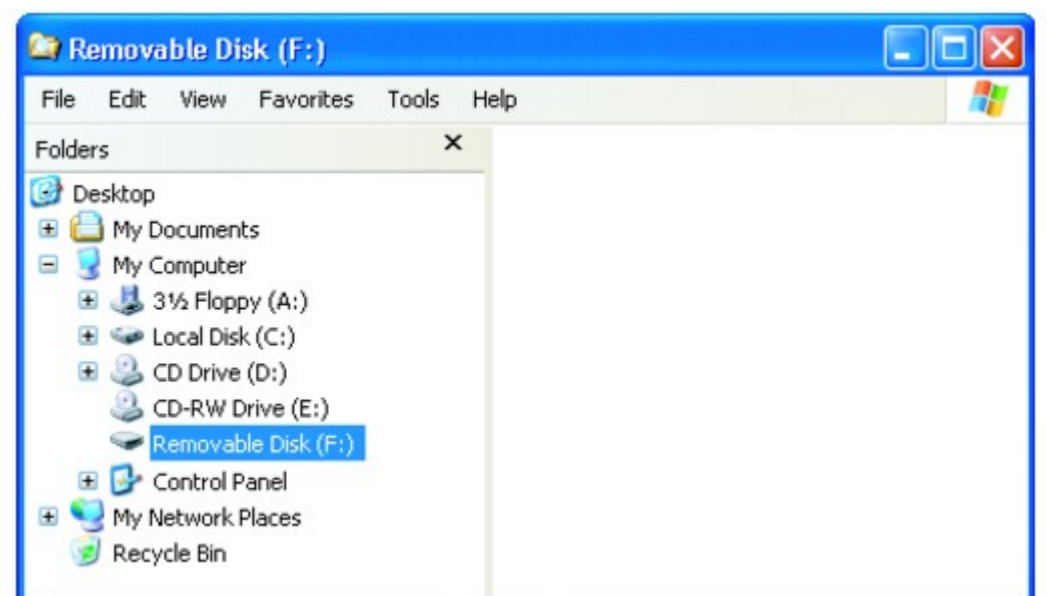

4.

- 5. Utilisez la méthode « glisser-déposer » dans l'Explorateur Windows pour copier des fichiers à partir ou à destination du lecteur.
- 6. Une fois les fichiers copiés, déconnectez votre lecteur en utilisant l'icône Retirer le périphérique en toute sécurité  $\epsilon$  de la barre des tâches. Pour déconnecter le lecteur en toute sécurité,

reportez-vous à la section [Arrêt correct du lecteur](#page-69-0).

#### Remarque

- Les fichiers de données enregistrés dans l'espace disque du mode Disque amovible ne peuvent pas être affichés ou gérés avec Creative Media Explorer.
- De même, il est impossible d'afficher ou de gérer en mode Disque amovible des fichiers de données transférés vers votre lecteur à l'aide de Creative Media Explorer.

## **Modification du volume d'espace disque en mode Disque amovible**

Vous pouvez modifier à tout moment la quantité d'espace disque en mode Disque amovible.

- 1. Appuyez sur le bouton Précédent/Options
- 1. Il vous faudra peut-être répéter cette manipulation plusieurs fois avant que le menu principal n'apparaisse.
- 2. Sélectionnez Extras  $\rightarrow$ Disque amovible.
- 3. Appuyez sur le bouton Précédent/Options  $\bullet$ , sélectionnez Régler capacité, puis la capacité de stockage désirée.
- 3. En cas de réduction de la quantité d'espace disque disponible, celle-ci doit être supérieure ou égale à l'espace requis par les fichiers de données déjà stockés en mode Disque amovible.
- 4. Vous pouvez aussi connecter votre lecteur à l'ordinateur et utiliser le Gestionnaire de disque amovible Creative pour augmenter ou réduire la quantité d'espace disque en mode Disque amovible.

Remarque

- Pour supprimer tous les fichiers de données de l'espace disque du mode Disque amovible, appuyez sur le bouton Précédent/Options de et sélectionnez Format.
- Utilisez l'Explorateur Windows si vous souhaitez supprimer des fichiers de données individuels stockés en mode Disque amovible.

**Astuce** 

- Le Gestionnaire de disque amovible Creative est fourni avec le lecteur et s'installe automatiquement lorsque vous configurez le logiciel ZEN V Series sur l'ordinateur.
- Pour lancer le Gestionnaire de disque amovible Creative, cliquez sur Démarrer  $\rightarrow$ Programmes ou Tous les programmes  $\rightarrow$ Creative  $\rightarrow$ Gestionnaire de disque amovible Creative  $\rightarrow$ Gestionnaire de disque amovible Creative.

## <span id="page-69-0"></span>**Arrêt correct du lecteur**

Pour éviter la perte de données en mode Disque amovible, assurez-vous que :

- vous avez correctement arrêté le lecteur dans Windows avant de le débrancher du port USB de l'ordinateur (consultez les opérations correspondantes pour votre système d'exploitation)
- vous ne débranchez pas le lecteur du port USB de l'ordinateur pendant le transfert de fichiers vers ou depuis le lecteur ou pendant que des fichiers enregistrés sur le lecteur sont en cours d'utilisation.

Attention !

 Déconnectez uniquement le lecteur une fois que le message Ne pas débrancher a disparu de votre écran OLED. Dans le cas contraire, votre lecteur pourrait ne plus fonctionner normalement.

Pour arrêter votre lecteur correctement, cliquez sur l'icône Retirer le périphérique en toute sécurité dans la barre des tâches et sur

Retirer le périphérique de stockage USB en toute sécurité, puis déconnectez votre lecteur lorsque vous y êtes invité.

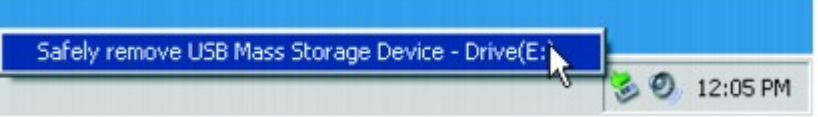

# **Utilisation des fonctions d'organisation de votre lecteur**

Votre lecteur stocke les contacts, les événements du calendrier et les tâches de Microsoft Outlook® . Lisez les informations suivantes pour savoir comment utiliser ces fonctions d'organisation. Si Microsoft Outlook n'est pas installé sur votre ordinateur, utilisez l'éditeur Gestionnaire d'informations personnelles de Creative Media Explorer pour modifier votre calendrier, vos tâches et vos contacts. Dans Creative Media Explorer, cliquez sur le bouton Gérer les données de l'organiseur.

## **Synchronisation avec Microsoft Outlook**

- 1. Connectez votre lecteur à votre ordinateur.
- 2. Lancez le Gestionnaire de synchronisation.
- 2. Vous pouvez lancer le Gestionnaire de synchronisation à partir de Creative Media Explorer ou de Creative MediaSource Player/Organizer.
- 3. Sélectionnez Poste de travail et ZEN V ou ZEN V Plus comme périphériques à synchroniser, puis cliquez sur Synchroniser maintenant.
- 4. Sélectionnez les informations à importer depuis Microsoft Outlook, puis cliquez sur le bouton Suivant.
- 5. Suivez les instructions à l'écran.
- 6. Cliquez sur le bouton Terminer.

**Astuce** 

 Le Gestionnaire de synchronisation vous permet également de synchroniser de la musique, des images, des vidéos, des contacts, le calendrier et des tâches entre votre lecteur et votre ordinateur. Pour plus d'informations, reportez-vous à la section [Synchronisation du contenu avec](#page-25-0) [votre ordinateur.](#page-25-0)

Remarque

La fonction vidéo est uniquement disponible sur ZEN V Plus.
## **Affichage du calendrier**

- 1. Appuyez sur le bouton Précédent/Options
- 1. Il vous faudra peut-être répéter cette manipulation plusieurs fois avant que le menu principal n'apparaisse.
- 2. Sélectionnez Extras  $\rightarrow$ Organiseur  $\rightarrow$ Calendrier.
- 3. Déplacez la manette de navigationà 5 directions vers la gauche ou la droite pour parcourir les mois et vers le haut ou le bas pour parcourir les jours.
- 4. Appuyez sur la manette de navigation pour afficher les événements et la liste des tâches d'une journée.

## **Affichage des tâches du jour**

- 1. Appuyez sur le bouton Précédent/Options
- 1. Il vous faudra peut-être répéter cette manipulation plusieurs fois avant que le menu principal n'apparaisse.
- 2. Sélectionnez Extras  $\rightarrow$ Organiseur  $\rightarrow$ Tâches.

## **Affichage des contacts**

- 1. Appuyez sur le bouton Précédent/Options
- 1. Il vous faudra peut-être répéter cette manipulation plusieurs fois avant que le menu principal n'apparaisse.
- 2. Sélectionnez Extras  $\rightarrow$ Organiseur  $\rightarrow$ Contacts.
- 3. Sélectionnez un nom dans la liste des contacts pour afficher les informations détaillées relatives à cette personne.

## **Modification des paramètres audio**

#### Utilisation de l'égaliseur (EQ)

L'égaliseur regroupe les paramètres d'équalisation du lecteur qui vous permettent d'améliorer votre musique. Vous pouvez sélectionner des paramètres d'égaliseur prédéfinis ou personnalisés pour modifier le genre ou le style de votre musique ou pour personnaliser un paramètre.

- 1. Appuyez sur le bouton Précédent/Options
- 1. Il vous faudra peut-être répéter cette manipulation plusieurs fois avant que le menu principal n'apparaisse.
- 2. Sélectionnez Système  $\rightarrow$  Paramètres audio  $\rightarrow$  EO.
- 3. Sélectionnez l'un des éléments de menu de l'égaliseur.
- 3. L'icône s'affiche sur l'écran Lecture en cours lorsqu'un paramètre EQ est sélectionné.

Pour personnaliser un paramètre d'égaliseur

- 1. Sur l'écran de l'égaliseur, sélectionnez EQ perso.
- 1. Les fréquences successives pouvant être ajustées sont représentées par une série de curseurs sur l'écran EQ perso.
	- o 80 commande la fréquence des basses
	- o 250 règle la fréquence intermédiaire basse
	- o 1k règle la fréquence intermédiaire
	- o 4k règle la fréquence intermédiaire haute
	- o 13k règle la fréquence des aigus.
- 2. Sélectionnez un curseur puis déplacez la manette de navigation vers le haut ou le bas pour déplacer le bouton de commande vers le haut ou le bas afin de varier la quantité d'amplification ou de réduction dans la plage de fréquences sélectionnée.
- 3. Déplacez la manette de navigation vers la droite ou la gauche pour sélectionner les curseurs restants et répétez l'étape 2.
- 4. Cochez la case pour enregistrer et activer les paramètres EQ perso.

Utilisation de l'égaliseur (EQ)

L'égaliseur regroupe les paramètres d'équalisation du lecteur qui vous permettent d'améliorer votre musique. Vous pouvez sélectionner des paramètres d'égaliseur prédéfinis ou personnalisés pour modifier le genre ou le style de votre musique ou pour personnaliser un paramètre.

- 1. Appuyez sur le bouton Précédent/Options .
- 1. Il vous faudra peut-être répéter cette manipulation plusieurs fois avant que le menu principal n'apparaisse.
- 2. Sélectionnez Système  $\rightarrow$  Paramètres audio  $\rightarrow$  EO.
- 3. Sélectionnez l'un des éléments de menu de l'égaliseur.
- 3. L'icône s'affiche sur l'écran Lecture en cours lorsqu'un paramètre EQ est sélectionné.
- Pour personnaliser un paramètre d'égaliseur
	- 1. Sur l'écran de l'égaliseur, sélectionnez EQ perso.
	- 1. Les fréquences successives pouvant être ajustées sont représentées par une série de curseurs sur l'écran EQ perso.
		- o 80 commande la fréquence des basses
		- o 250 règle la fréquence intermédiaire basse
		- o 1k règle la fréquence intermédiaire
		- o 4k règle la fréquence intermédiaire haute
		- o 13k règle la fréquence des aigus.
	- 2. Sélectionnez un curseur puis déplacez la manette de navigation vers le haut ou le bas pour déplacer le bouton de commande vers le haut ou le bas afin de varier la quantité d'amplification ou de réduction dans la plage de fréquences sélectionnée.
	- 3. Déplacez la manette de navigation vers la droite ou la gauche pour sélectionner les curseurs restants et répétez l'étape 2.
	- 4. Cochez la case pour enregistrer et activer les paramètres EQ perso.

#### **Activation du volume intelligent**

Vous pouvez limiter la plage de volume de la lecture avec la fonctionnalité Volume intelligent. Lorsque cette fonctionnalité est activée, la lecture est réglée à un volume constant ; ainsi, vous n'avez pas besoin de régler continuellement le volume lorsque vous lisez des pistes différentes.

- 1. Appuyez sur le bouton Précédent/Options .
- 1. Il vous faudra peut-être répéter cette manipulation plusieurs fois avant que le menu principal n'apparaisse.
- 2. Sélectionnez Système  $\rightarrow$  Paramètres audio  $\rightarrow$  Vol. intel.

#### **Activation de la restriction du volume**

L'écoute de musique à un volume trop élevé pendant des périodes prolongées peut entraîner des lésions auditives. Afin de protéger votre système auditif, vous avez la possibilité de restreindre le volume maximum fourni par le lecteur.

Pour activer la restriction du volume

- 1. Appuyez sur le bouton Précédent/Options .
- 1. Il vous faudra peut-être répéter cette manipulation plusieurs fois avant que le menu principal n'apparaisse.
- 2. Sélectionnez Système  $\rightarrow$  Paramètres audio  $\rightarrow$  Restreindre vol.. La barre de contrôle du volume s'affiche.
- 3. Sélectionnez le volume maximum désiré. Le système vous invite à configurer un mot de passe.
- 4. Configurez un mot de passe. Pour désactiver le contrôle par mot de passe pour cette fonctionnalité, entrez 0000.
- 5. Appuyez sur la manette de navigation à 5 directions pour enregistrer votre mot de passe et activer la restriction du volume.

Pour désactiver la restriction du volume

- 1. Arrêtez la lecture audio sur votre lecteur avant de désactiver cette fonction.
- 1. Le lecteur lit les pistes audio au volume maximum lorsque vous configurez ce paramètre sur la valeur 25. L'écoute de musique à un volume trop élevé peut entraîner des lésions auditives.
- 2. Appuyez sur le bouton Précédent/Options
- 2. Il vous faudra peut-être répéter cette manipulation plusieurs fois avant que le menu principal n'apparaisse.
- 3. Sélectionnez Système  $\rightarrow$  Paramètres audio  $\rightarrow$  Restreindre vol.. Vous êtes invité à saisir votre mot de passe.
- 4. Entrez votre mot de passe. La barre de contrôle du volume s'affiche.
- 5. Sélectionnez 25 comme volume maximum de votre lecteur.

6. Appuyez sur la manette de navigation à 5 directions. La fonction Restreindre vol. est désactivée.

#### Pour supprimer le mot de passe

Si vous oubliez votre mot de passe, nettoyez le lecteur de stockage afin de supprimer le mot de passe.

- 1. Eteignez votre lecteur.
- 2. Maintenez l'interrupteur d'alimentation et le bouton Lire enfoncés simultanément.
- 3. L'écran Recovery Mode apparaît lorsque le lecteur est mis sous tension. Quatre éléments de menu sont disponibles sur l'écran Recovery Mode : CleanUp (Nettoyer), Format All (Tout formater), Reload Firmware (Recharger micrologiciel) et Reboot (Redémarrer). Pour nettoyer le disque dur du lecteur, sélectionnez Clean Up.
- 4. Une fois le nettoyage terminé, sélectionnez Reboot. Le lecteur redémarre et recrée la bibliothèque musicale.

Remarque

 Pour plus d'informations sur la restriction du volume, consultez www.creative.com/volume\_restriction

### **Activation de l'amplification des basses**

L'activation de l'amplification des basses augmente le niveau de basses de la piste en cours de lecture.

- 1. Appuyez sur le bouton Précédent/Options
- 1. Il vous faudra peut-être répéter cette manipulation plusieurs fois avant que le menu principal n'apparaisse.
- 2. Sélectionnez Système  $\rightarrow$ Paramètres audio  $\rightarrow$ Ampl bas.

#### **Réglage de la date et de l'heure**

Pour régler la date et l'heure

- 1. Appuyez sur le bouton Précédent/Options .
- 1. Il vous faudra peut-être répéter cette manipulation plusieurs fois avant que le menu principal n'apparaisse.
- 2. Sélectionnez Système  $\rightarrow$  Réglage heure  $\rightarrow$  Régler horloge.
- 2. Sinon :
	- i. Sélectionnez Extras  $\rightarrow$ Date & Heure;
	- ii. Appuyez sur le bouton Précédent/Options de et maintenez-le enfoncé.
	- iii. Sélectionnez Régler heure ou Régler date.
- 3. Modifiez la configuration de la date et de l'heure et appuyez sur la manette de navigation à 5 directions pour enregistrer les modifications.

Pour régler le format d'affichage de la date et de l'heure

- 1. Appuyez sur le bouton Précédent/Options
- 1. Il vous faudra peut-être répéter cette manipulation plusieurs fois avant que le menu principal n'apparaisse.
- 2. Sélectionnez Extras  $\rightarrow$ Date & Heure;  $\rightarrow$ Séparateur date, Format de date ou Format d'heure.

## **Réglage de l'alarme**

- 1. Appuyez sur le bouton Précédent/Options .
- 1. Il vous faudra peut-être répéter cette manipulation plusieurs fois avant que le menu principal n'apparaisse.
- 2. Sélectionnez Extras  $\rightarrow$ Date & Heure;. La date et l'heure actuelles s'affichent.
- 3. Maintenez le bouton Précédent/Options de enfoncé et sélectionnez Régler alarme pour régler les paramètres de l'alarme.
- 4. Sélectionnez le paramètre désiré et utilisez la manette de navigation à 5 directions pour effectuer des modifications.

### **Changement du thème**

Vous pouvez modifier la couleur d'affichage du lecteur en choisissant un autre thème.

- 1. Appuyez sur le bouton Précédent/Options
- 1. Il vous faudra peut-être répéter cette manipulation plusieurs fois avant que le menu principal n'apparaisse.
- 2. Sélectionnez Système  $\rightarrow$  Param. lecteur  $\rightarrow$  Thème. Le thème actuel s'affiche.
- 3. Sélectionnez le thème désiré.

#### **Personnalisation du lecteur avec votre nom**

- 1. Appuyez sur le bouton Précédent/Options
- 1. Il vous faudra peut-être répéter cette manipulation plusieurs fois avant que le menu principal n'apparaisse.
- 2. Sélectionnez Système  $\rightarrow$  Param. lecteur  $\rightarrow$  Propriétaire.
- 3. A l'aide de la manette de navigation à 5 directions, épelez votre nom en utilisant les caractères s'affichant dans la zone de liste puis sélectionnez OK.

### **Réglage de la durée de l'affichage**

- 1. Appuyez sur le bouton Précédent/Options
- 1. Il vous faudra peut-être répéter cette manipulation plusieurs fois avant que le menu principal n'apparaisse.
- 2. Sélectionnez Système  $\rightarrow$ Param. lecteur  $\rightarrow$ Aff. horl.
- 3. Sélectionnez la durée souhaitée avant que l'écran du lecteur ne s'éteigne.

#### **Réglage du contraste de l'affichage**

- 1. Appuyez sur le bouton Précédent/Options
- 1. Il vous faudra peut-être répéter cette manipulation plusieurs fois avant que le menu principal n'apparaisse.
- 2. Sélectionnez Système  $\rightarrow$ Param. lecteur  $\rightarrow$ Contraste.
- 3. Sélectionnez le paramètre désiré.

## **Pivotement de l'affichage**

- 1. Appuyez sur le bouton Précédent/Options
- 1. Il vous faudra peut-être répéter cette manipulation plusieurs fois avant que le menu principal n'apparaisse.
- 2. Sélectionnez Système  $\rightarrow$  Param. lecteur  $\rightarrow$  Direction.
- 3. Sélectionnez la direction souhaitée.

#### **Réglage du passage en veille pour inactivité**

Vous pouvez spécifier la durée d'inactivité du lecteur avant sa mise hors tension automatique. Cette fonction vous permet d'économiser la pile.

- 1. Appuyez sur le bouton Précédent/Options
- 1. Il vous faudra peut-être répéter cette manipulation plusieurs fois avant que le menu principal n'apparaisse.
- 2. Sélectionnez Système  $\rightarrow$ Param. lecteur  $\rightarrow$ Veill inac.
- 3. Sélectionnez le paramètre désiré.

## **Activation de la veille**

Vous pouvez spécifier une période de temps avant que votre lecteur ne se mette automatiquement hors tension. Cette fonction vous permet d'économiser la pile.

- 1. Appuyez sur le bouton Précédent/Options
- 1. Il vous faudra peut-être répéter cette manipulation plusieurs fois avant que le menu principal n'apparaisse.
- 2. Sélectionnez Système  $\rightarrow$ Param. lecteur  $\rightarrow$ Veille.
- 3. Sélectionnez le paramètre désiré.

## **Modification de la langue du menu**

- 1. Appuyez sur le bouton Précédent/Options
- 1. Il vous faudra peut-être répéter cette manipulation plusieurs fois avant que le menu principal n'apparaisse.
- 2. Sélectionnez Système  $\rightarrow$  Langue et sélectionnez la langue souhaitée.

# **Réinitialisation du lecteur**

Vous pouvez rétablir les paramètres d'origine du lecteur.

- 1. Appuyez sur le bouton Précédent/Options
- 1. Il vous faudra peut-être répéter cette manipulation plusieurs fois avant que le menu principal n'apparaisse.
- 2. Sélectionnez Système  $\rightarrow$ Réinit. param...

## **Ajout et suppression d'éléments du menu principal**

Vous pouvez personnaliser le menu principal en ajoutant et en supprimant des éléments de menu. Par exemple, si vous utilisez fréquemment la recherche de chansons par album, vous pouvez ajouter Albums au menu principal afin d'accéder plus facilement à l'écran Albums.

- 1. Appuyez sur le bouton Précédent/Options
- 1. Il vous faudra peut-être répéter cette manipulation plusieurs fois avant que le menu principal n'apparaisse.
- 2. Maintenez le bouton Précédent/Options de nfoncé et sélectionnez Menu Configurer.
- 3. Pour ajouter des éléments de menu, cochez les cases correspondantes.
- 4. Pour supprimer ces éléments du menu principal, décochez les cases correspondantes.
- 5. Pour modifier l'ordre des éléments de menu, maintenez le bouton Précédent/Options et sélectionnez Changer ordre.
- 6. Utilisez la manette de navigation à 5 directions pour modifier la position de l'élément de menu en surbrillance.
- 7. Pour revenir aux paramètres de menu par défaut, maintenez le bouton Précédent/Options enfoncé et sélectionnez Menu Par défaut.

# <span id="page-92-0"></span>**Questions fréquemment posées**

Cette section couvre des questions que vous pouvez vous poser sur l'utilisation du lecteur. Si vous avez besoin d'une aide plus spécifique, consultez notre Base de connaissances. Visitez le site [www.creative.com](http://www.creative.com) et sélectionnez votre région puis

#### Support.

Pour obtenir les dernières mises à jour du micrologiciel afin d'améliorer la fonctionnalité du lecteur, visitez le site [www.creative.com,](http://www.creative.com) sélectionnez votre région puis Support

#### Téléchargements.

Quelle est la configuration minimale requise pour installer les logiciels du lecteur ?

- Microsoft® Windows XP Professionnel Edition x64 ou Windows XP (Service Pack 1 ou version ultérieure)
- Intel® Pentium® III 1 GHz ou AMD® Duron<sup>™</sup> 1 GHz ou un processeur plus rapide
- Lecteur de CD-ROM/DVD-ROM avec prise en charge de l'extraction audio numérique
- USB 1.1 (port USB 2.0 recommandé pour un transfert plus rapide)
- $\bullet$  256 Mo de RAM
- 170 Mo d'espace disque disponible (plus pour le stockage de contenu audio)
- Connexion Internet pour le téléchargement de contenu Internet et la prise en charge de CDDB2™ (les frais occasionnés incombent à l'utilisateur)

#### **Remarque**

.

 Les applications logicielles fournies sur le CD Creative ZEN V Series peuvent exiger une configuration supérieure pour assurer les fonctionnalités de base. Pour plus d'informations, consultez la documentation fournie avec chaque application.

Puis-je transférer des fichiers WMA protégés par la technologie DRM (Digital Rights Management) sur mon lecteur ?

Oui. Pour transférer des fichiers WMA protégés par la technologie DRM sur votre lecteur, utilisez Creative MediaSource Player/Organizer, Creative Media Explorer ou Windows Media Player 10 (ou supérieur).

Je ne peux pas lire des fichiers WMA protégés par la technologie DRM sur mon lecteur. Que dois-je faire ?

Les fichiers ont peut-être été corrompus pendant leur transfert ou la licence DRM a expiré.

Si la licence DRM est toujours valide, essayez de transférer les fichiers à nouveau en veillant à utiliser Creative Media Explorer, Creative MediaSource Player/Organizer ou Windows Media Player 10 (et supérieur) uniquement.

Puis-je utiliser Windows Media Player 10 (ou supérieur) pour transférer des vidéos ?

Oui, mais avant de transférer vos vidéos, celles-ci doivent être converties dans un format pris en charge par ZEN V Plus. Utilisez uniquement Creative Media Explorer et Creative MediaSource Player/Organizer pour convertir vos vidéos.

Après la conversion d'une vidéo dans Creative Media Explorer ou Creative MediaSource Player/Organizer, pourquoi sa taille de fichier augmente-t-elle ?

Pour la lecture sur votre ZEN V Plus, toutes les vidéos sont converties dans un format non compressé. Bien qu'entraînant des tailles de fichier plus importantes, ce format vous fournit la meilleure qualité de visualisation sur votre lecteur.

Puis-je utiliser le lecteur comme disque dur portable ?

Oui, vous pouvez. Pour plus d'informations, consultez la section [Stockage de fichiers de données et](#page-65-0) [multimédia dans votre lecteur](#page-65-0)

Je dois souvent recharger la pile du lecteur. Existe-t-il un moyen de la faire durer plus longtemps ? Certaines opérations nécessitent davantage d'énergie :

Un paramètre d'affichage de longue durée. Un paramètre d'affichage plus court conserve

l'énergie de la pile.

- L'activation d'un paramètre de contraste élevé. Placez le lecteur de façon à pouvoir lire l'affichage sans utiliser un paramètre de contraste élevé.
- L'avance ou le retour rapides.
- La mise sous/hors tension trop fréquente du lecteur.
- L'utilisation prolongée à un volume élevé.

L'un des diagrammes suivants s'affiche sur l'écran OLED. Que signifie-t-il ?

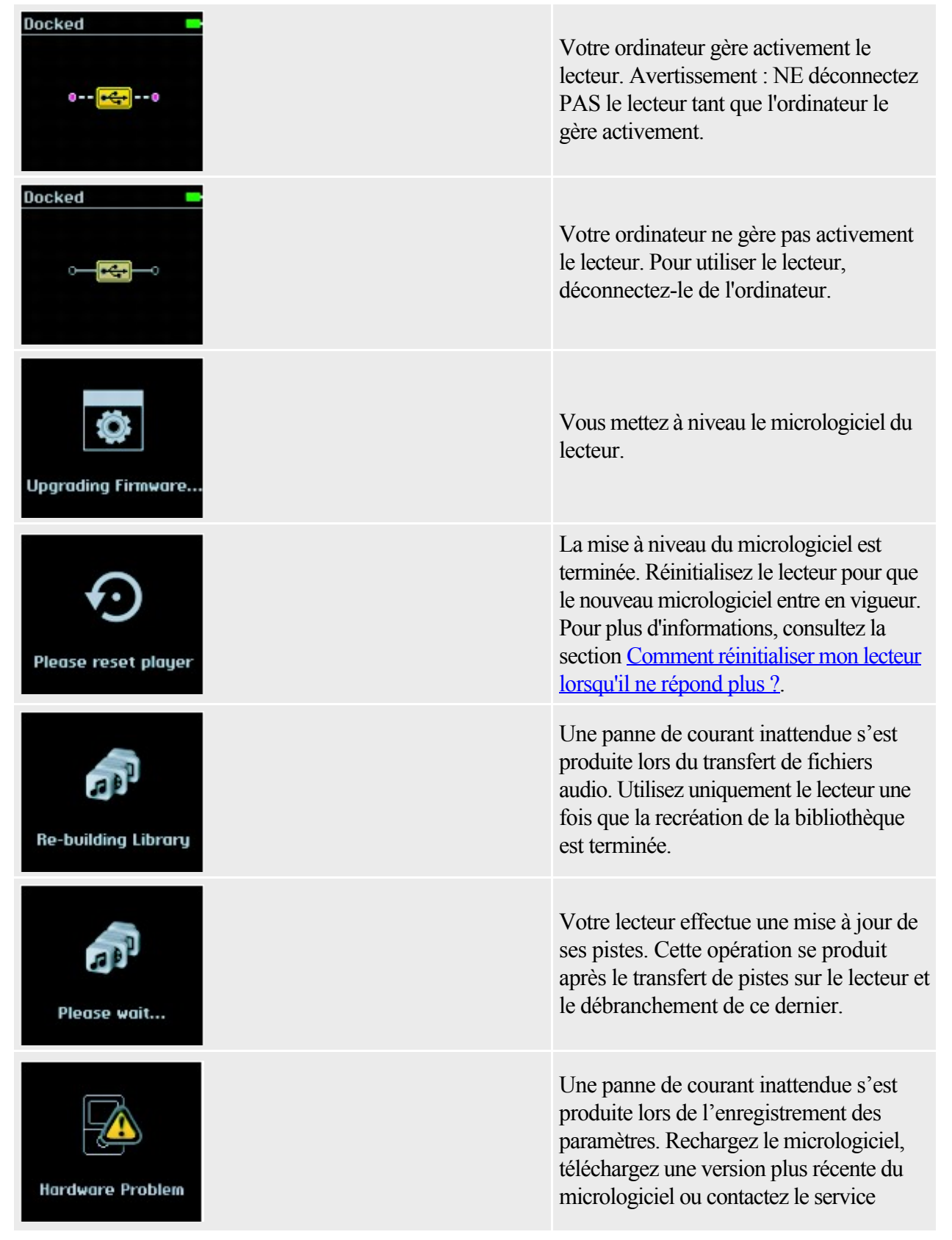

d'assistance technique.

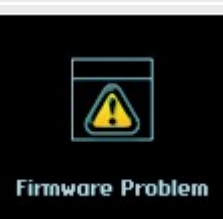

Le micrologiciel est corrompu. Rechargez le micrologiciel, téléchargez une version plus récente du micrologiciel ou contactez le service d'assistance technique.

Comment réinitialiser mon lecteur lorsqu'il ne répond plus ?

Vous pouvez résoudre la plupart des problèmes rencontrés avec votre lecteur en le réinitialisant. Pour réinitialiser le lecteur, appuyez sur le bouton de réinitialisation à l'aide d'un trombone.

Mon lecteur ne se met pas sous tension ou ne répond plus. Que dois-je faire ?

- Vérifiez que l'interrupteur d'alimentation n'est pas en position Verrouillage  $\Box$ .
- Si vous utilisez la télécommande filaire (disponible séparément), vérifiez que le bouton de verrouillage de la télécommande n'est pas en position Verrouillage  $\Box$ .
- La pile a peut-être besoin d'être rechargée. Connectez votre lecteur au port USB de l'ordinateur à l'aide du câble USB fourni.
- Si ces manipulations ne fonctionnent pas, réinitialisez votre lecteur. Consultez les questions fréquemment posées ci-dessus.

La télécommande filaire (disponible séparément) ne fonctionne pas. Que dois-je faire ?

- Vérifiez que le bouton de verrouillage de la télécommande filaire n'est pas en position Verrouillage  $\triangle$
- Vérifiez que la télécommande filaire est correctement connectée au lecteur et que les écouteurs sont correctement reliés à la télécommande.

Qu'est-ce que la bibliothèque musicale PC ?

La bibliothèque musicale PC constitue votre collection de pistes audio numériques dans Creative MediaSource Player/Organizer. Cette application peut contenir plusieurs bibliothèques musicales PC. Lorsque vous partagez un même ordinateur, différents utilisateurs peuvent avoir leur propre bibliothèque musicale, configurée avec leurs propres paramètres. Cependant, une seule bibliothèque musicale peut être activée à la fois.

La bibliothèque musicale PC peut-elle être mise à jour automatiquement ?

Oui. Vous pouvez utiliser l'outil Media Sniffer dans Creative MediaSource Player/Organizer pour surveiller les dossiers de votre ordinateur. Si Media Sniffer est activé, la bibliothèque musicale PC est mise à jour lorsque des pistes contenues dans les dossiers surveillés sont ajoutées, déplacées ou supprimées. Ceci permet d'éviter la rupture de liens dans la bibliothèque musicale PC. Pour obtenir plus d'informations sur l'utilisation de Creative MediaSource Player/Organizer, consultez son aide en ligne. Où puis-je obtenir plus d'informations sur les produits Creative ?

Visitez le site [www.creative.com](http://www.creative.com)

 et sélectionnez votre région ou votre pays pour obtenir des mises à jour et des téléchargements relatifs à tous les produits Creative.

# **Informations sur la sécurité**

Consultez les informations suivantes pour utiliser votre lecteur en toute sécurité et réduire les risques de choc électrique, de court-circuit, de dommage, d'incendie, de lésion auditive ou autres. Remarque

- Une manipulation incorrecte peut annuler la garantie de votre produit. Pour plus d'informations, lisez la garantie fournie avec le produit.
	- o N'essayez pas de démonter ou de réparer le lecteur.
	- o Adressez-vous à des réparateurs autorisés.
	- $\circ$  N'exposez pas le lecteur à des températures non comprises entre 0 °C et 45 °C.
	- o Ne percez pas, n'écrasez pas et ne mettez pas feu au lecteur.
	- o Conservez le lecteur à l'abri des objets très magnétiques.
	- o Ne soumettez pas le lecteur à une force ou un impact excessif.
	- o N'exposez pas le lecteur à l'eau ou à l'humidité.
	- o Si le lecteur est résistant à l'humidité, veillez à ne pas le plonger dans l'eau ou l'exposer à la pluie.
	- o Lorsqu'un appareil conducteur, comme des écouteurs, est utilisé à proximité d'une télévision CRT ou d'un moniteur CRT, ces appareils sont susceptibles d'émettre une décharge électrostatique. Celle-ci peut être ressentie comme une décharge statique. Bien que ce genre de décharge statique soit généralement inoffensif, il est recommandé d'éviter d'entrer en contact avec des appareils CRT lors de l'utilisation des écouteurs.
	- o L'écoute de musique prolongée avec vos écouteurs ou casques à un volume trop élevé peut entraîner une perte de vos facultés auditives. Pour de plus amples informations, visitez le site [www.hei.org](http://www.hei.org).
	- o N'essayez pas de retirer la pile intégrée.
	- o Le produit doit être jeté en fonction des lois locales sur l'environnement. Pour remplacer la pile, renvoyez le produit au bureau d'assistance régional. Pour obtenir des informations sur le service produit, visitez l'adresse [www.creative.com](http://www.creative.com).

# **Caractéristiques générales**

Taille (LxHxP)

- $\bullet$  43.5 mm x 67.5 mm x 15.9 mm
- Poids (approximatif)
	- $\bullet$  43,5 g (pile incluse)

Alimentation

- Pile : 1 pile lithium-ion rechargeable
- Le bus USB est alimenté lorsqu'il est connecté à une prise de courant ou à un port USB alimenté sur l'ordinateur

Formats de lecture

- Formats de lecture audio : MP3 (jusqu'à 320 kbits/s), WMA (jusqu'à 320 kbits/s), WMA avec DRM (Digital Rights Management) 9 ou version ultérieure, WAV (PCM et IMA ADPCM)
- Format de photo : JPEG
- Prise en charge du format vidéo transcodé (pour ZEN V Plus uniquement)

Formats d'enregistrement

- Voix (via le microphone intégré) : IMA ADPCM (à 8 kHz, mono)
- Enregistrement d'entrée de ligne : WMA (128 Kbits/s et 160 Kbits/s)

Radio FM (pour ZEN V Plus uniquement)

- Stéréo et Mono
- Jusqu'à 32 présélections
- Prise en charge FM locale
- International :  $87.5 \text{ MHz} \sim 108.0 \text{ MHz}$ , intervalles 100 kHz
- Japon : 76,0 MHz  $\sim$  90,0 MHz, intervalles 100 kHz

Performances de lecture MP3

- Rapport signal/bruit : jusqu'à 90 dB
- Séparation des canaux : jusqu'à 65 dB
- Réponse en fréquence :  $20 \text{ Hz} \sim 20 \text{ kHz}$
- Distorsion harmonique en sortie : li>

Prise d'entrée de ligne

• Mini-prise stéréo 2.5 mm

Tension d'entrée (max)

 $\bullet$  850 mV rms

**Connecteurs** 

- Prise des écouteurs : mini-prise stéréo 3,5 mm, 5 à 7 mW par canal
- Port USB 2.0 : réceptacle mini-B USB standard
- $\bullet$  USB 2.0 (grande vitesse)
- USB 1.1 (vitesse complète)

Assistance du micrologiciel

 Possibilité de mise à jour via USB (des mises à niveau du micrologiciel sont disponibles sur le site [www.creative.com](http://www.creative.com))

Caractéristiques des écouteurs

- Gamme de fréquences :  $20 \text{ Hz} \sim 20 \text{ kHz}$
- Sensibilité :  $112 dB \pm 3 dB$  (Niveau I/P : 1 mW)
- Impédance : 32 ohms  $\pm$  15 %
- Prise : mini-prise stéréo 3,5 mm

# **Licence et Copyright**

Les informations dans ce document peuvent faire l'objet de modifications sans préavis et ne constituent pas un engagement de la part de Creative Technology Ltd. Ce manuel ne peut être reproduit ou transmis même partiellement sous une forme ou une autre ou de quelque manière que ce soit, électronique ou mécanique, sous forme de photocopie et d'enregistrement, à des fins quelconques sans l'autorisation écrite préalable de Creative Technology Ltd. Le logiciel décrit dans ce document est fourni sous contrat de licence et ne peut être utilisé ou copié que conformément aux termes et conditions du contrat de licence. Il est illégal de copier le logiciel sur un support autre que ceux spécifiquement autorisés dans le contrat de licence. Le détenteur de la licence est néanmoins autorisé à faire une copie du logiciel à des fins d'archivage uniquement.

L'accord de licence du logiciel se trouve dans un dossier distinct du CD d'installation et d'applications. Ce produit n'a pas été conçu pour l'enregistrement non autorisé ou la distribution de documents sous copyright.

ZEN, Creative MediaSource et le logo Creative sont des marques commerciales ou des marques déposées de Creative Technology Ltd. aux Etats-Unis et/ou dans d'autres pays. Microsoft et Windows sont des marques déposées de Microsoft Corporation. Tous droits réservés.

Intel et Pentium sont des marques commerciales d'Intel Corporation aux États-unis et dans d'autres pays.

Audible et AudibleManager sont des marques déposées de Audible, Inc. aux Etats-Unis et/ou dans d'autres pays.

CDDB est une marque commerciale de CDDB, Inc.

Tous les autres produits sont des marques commerciales ou déposées de leurs propriétaires respectifs. Copyright © 2006 par Creative Technology Ltd. Tous droits réservés.

Version 1.1

décembre 2006